## **User Guide**

## **User Guide**

**Issue** 01 **Date** 2024-04-12

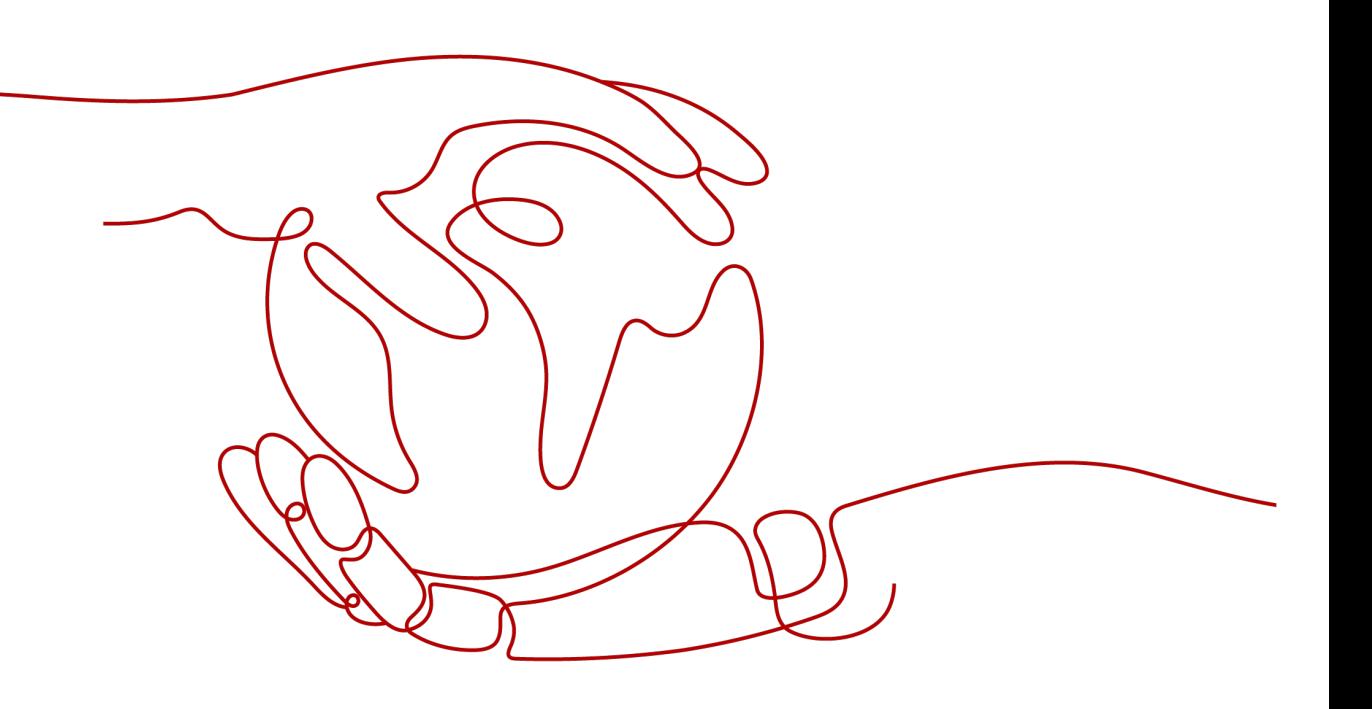

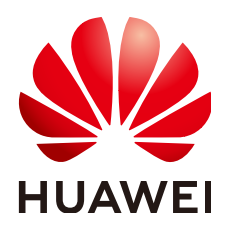

#### **Copyright © Huawei Technologies Co., Ltd. 2024. All rights reserved.**

No part of this document may be reproduced or transmitted in any form or by any means without prior written consent of Huawei Technologies Co., Ltd.

#### **Trademarks and Permissions**

**ND** HUAWEI and other Huawei trademarks are trademarks of Huawei Technologies Co., Ltd. All other trademarks and trade names mentioned in this document are the property of their respective holders.

#### **Notice**

The purchased products, services and features are stipulated by the contract made between Huawei and the customer. All or part of the products, services and features described in this document may not be within the purchase scope or the usage scope. Unless otherwise specified in the contract, all statements, information, and recommendations in this document are provided "AS IS" without warranties, guarantees or representations of any kind, either express or implied.

The information in this document is subject to change without notice. Every effort has been made in the preparation of this document to ensure accuracy of the contents, but all statements, information, and recommendations in this document do not constitute a warranty of any kind, express or implied.

## **Security Declaration**

#### **Vulnerability**

Huawei's regulations on product vulnerability management are subject to the Vul. Response Process. For details about this process, visit the following web page:

<https://www.huawei.com/en/psirt/vul-response-process>

For vulnerability information, enterprise customers can visit the following web page: <https://securitybulletin.huawei.com/enterprise/en/security-advisory>

## **Contents**

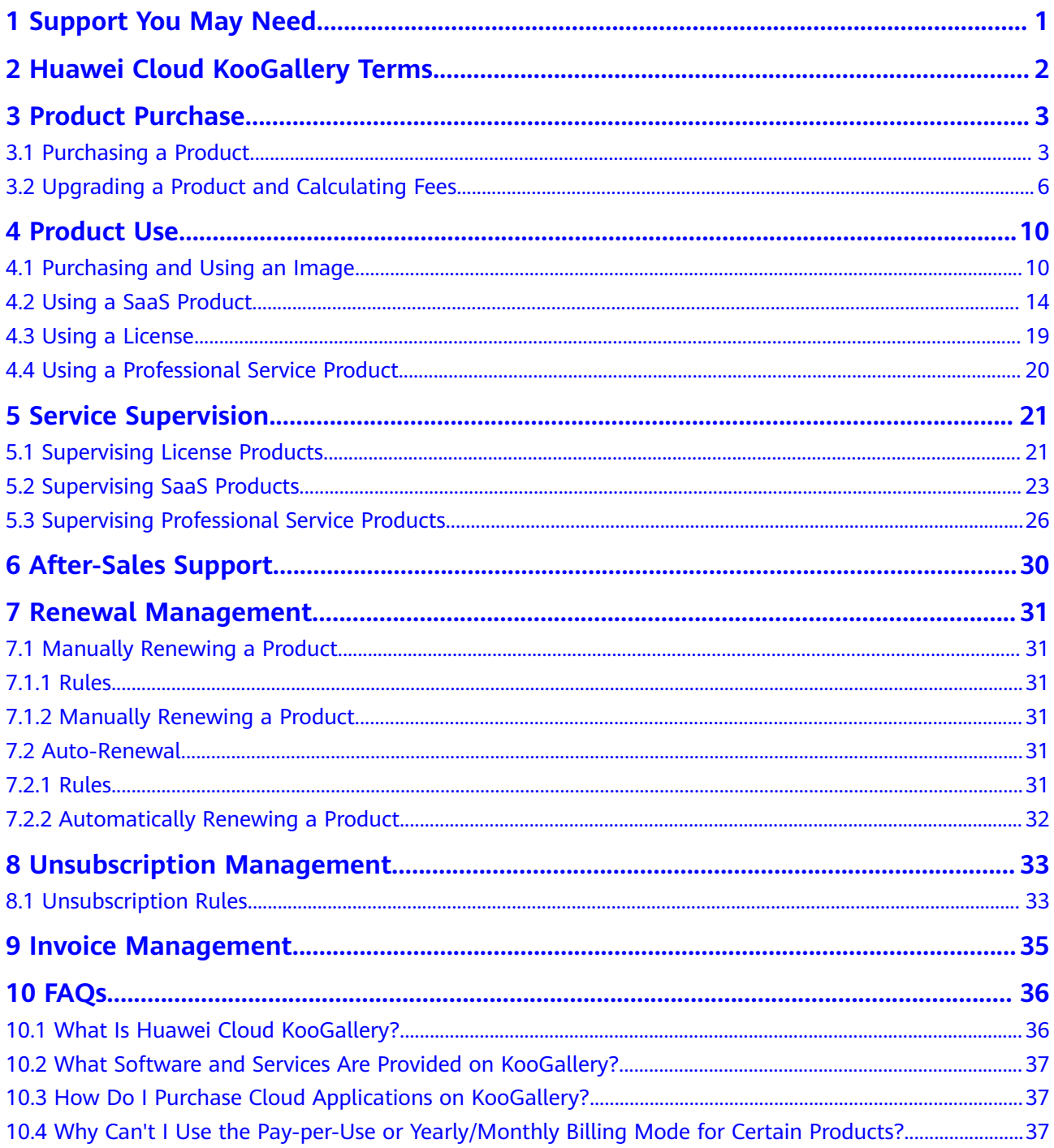

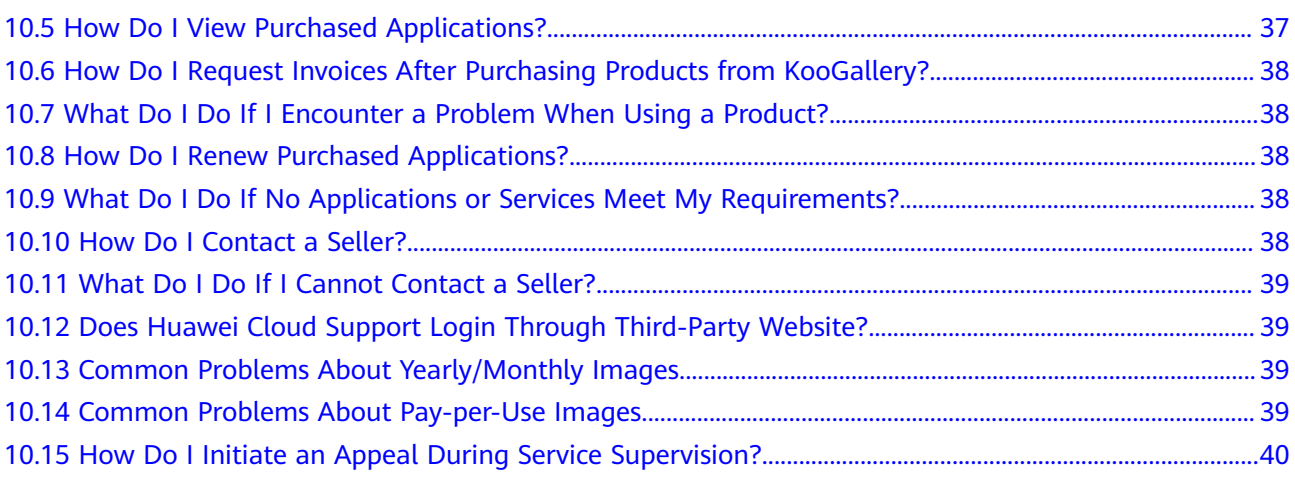

## <span id="page-5-0"></span>**1 Support You May Need**

For any doubts or problems regarding a product or the purchase process, send an email to the seller email address displayed in the **Support Range** area on the product details page.

# <span id="page-6-0"></span>**2 Huawei Cloud KooGallery Terms**

Your use of Huawei Cloud KooGallery is subject to the **[Huawei Cloud KooGallery](https://www.huaweicloud.com/intl/en-us/declaration-sg/ppua.html) [Terms](https://www.huaweicloud.com/intl/en-us/declaration-sg/ppua.html)**. Huawei Cloud reserves the right to take actions upon any violations against the terms.

# **3 Product Purchase**

<span id="page-7-0"></span>3.1 Purchasing a Product

[3.2 Upgrading a Product and Calculating Fees](#page-10-0)

## **3.1 Purchasing a Product**

You can quickly purchase application products (including the complete environment for running the application software) on KooGallery, and use the purchased application software and related services to release your own products. The following section describes how to purchase products on KooGallery.

#### **Prerequisite**

You have registered a Huawei Cloud account and have bound a credit card with the account. For details about how to bind a credit card, see **[Adding a Payment](https://support.huaweicloud.com/intl/en-us/usermanual-billing/en-us_topic_0130173784.html) [Method](https://support.huaweicloud.com/intl/en-us/usermanual-billing/en-us_topic_0130173784.html)**.

#### **Procedure**

The process of purchasing an image application is used as an example.

- **Step 1** Log in to **[Huawei Cloud KooGallery](https://marketplace.huaweicloud.com/intl/)**.
- **Step 2** Select a product.
	- Search for the desired product in the search bar at the top of the page.
	- Select a category from the drop-down list in the upper left corner of the page, and use the filters on the displayed category-specific product list page to quickly find products.
	- Select the desired product on the **Popular Applications** module.

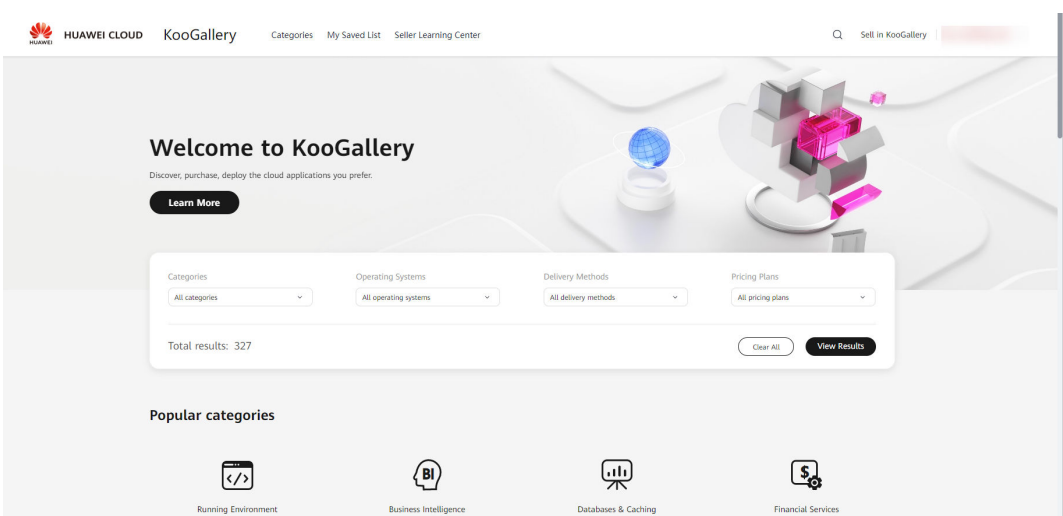

**Step 3** Click a product name to view product details.

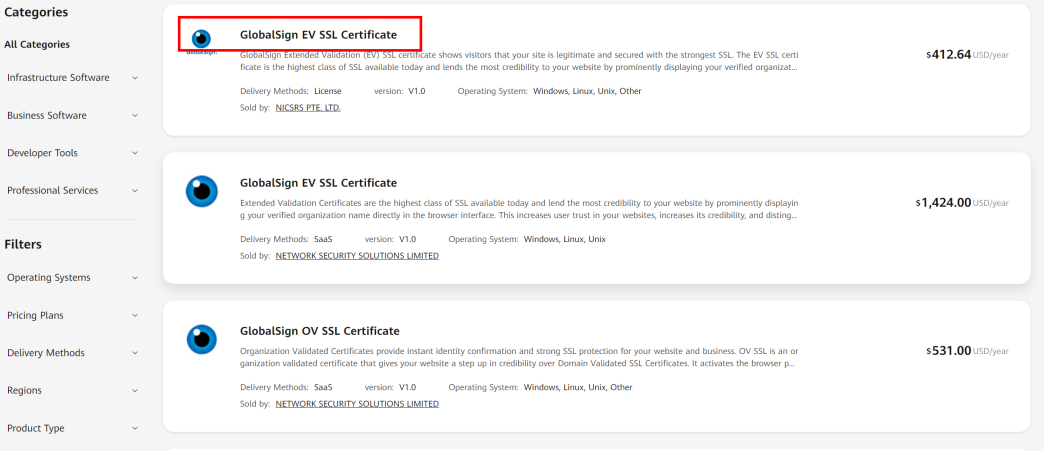

**Step 4** View the product information, configure product specifications, and click **Continue to Submit**.

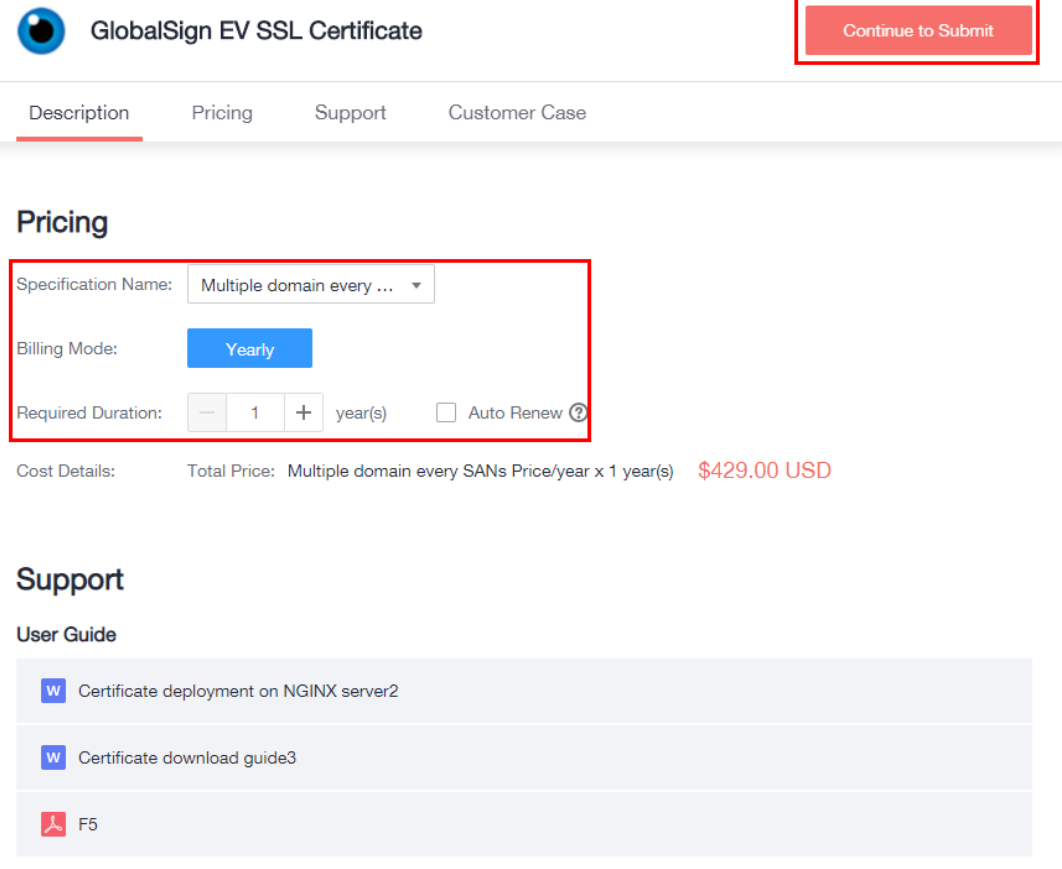

#### $\Box$  Note

- (Optional) Click **Save to List** to add a product to your saved list. In the navigation pane of **My KooGallery**, choose **[My Saved List](https://console-intl.huaweicloud.com/marketplace/tenant/?locale=en-us#/market/order/subscribed)**. To buy a product in the list, click **Buy** in the **Operation** column in the same row as the product. Then you will be redirected to the product purchase page to continue with the purchase.
- **To purchase an image application,**
	- 1. If no Virtual Private Clouds (VPCs) are available, click **Create VPC** to create a VPC as instructed before you purchase the image application.
	- 2. Note that image application fees include fees for images and ECSs.
	- 3. Remember the ECS login account and password.
- **To purchase a Software as a Service (SaaS) application,**

If the **I authorize the seller to use the contact information (xxx) of the current account to create an application management account for product provisioning and use.** option is displayed on the product purchase page, you need to select the option before making the payment. xxx is your mobile number, email address, or IAM user name of the current account.

**Step 5** Check the order details, select **Terms and Conditions**, and click **Pay Now**.

<span id="page-10-0"></span>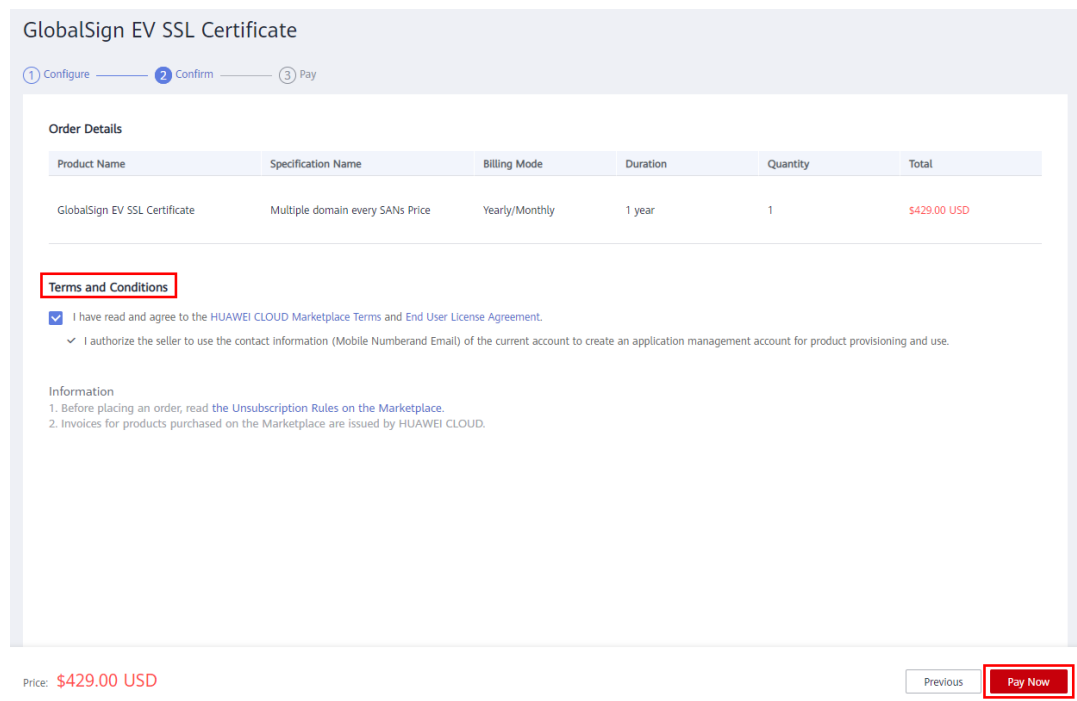

**Step 6** Select a payment method and click **Confirm** to complete the payment.

#### $\Box$  Note

● If you are a reseller customer (an associated user of the reseller), you do not need to select a payment method or pay for the order. The displayed amount due is for reference only. Confirm the amount with the reseller before placing the order.

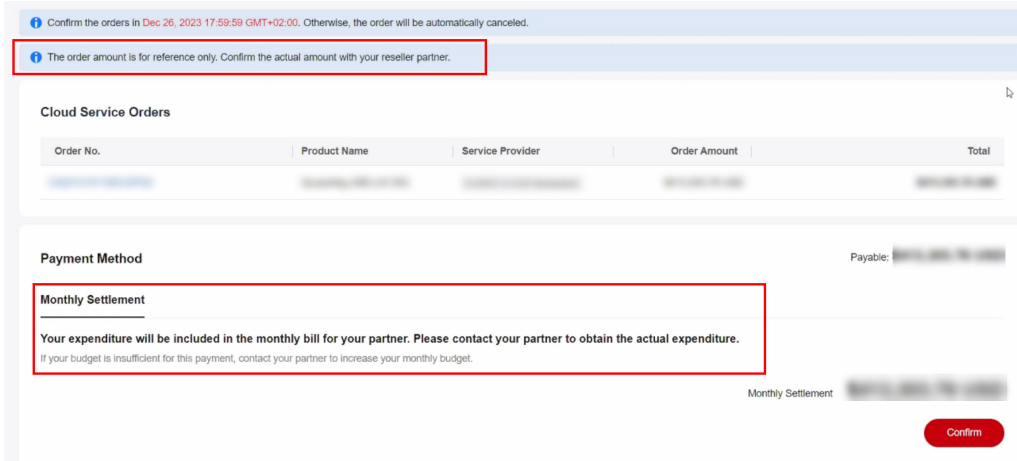

- You can view the purchased products on the **[Purchased Apps](https://console-intl.huaweicloud.com/marketplace/tenant/?locale=en-us#/market/order/purchasedProducts)** page.
- To enable credit payment, **[submit a service ticket](https://console-intl.huaweicloud.com/ticket/?locale=en-us#/ticketindex/createIndex)**.

**----End**

## **3.2 Upgrading a Product and Calculating Fees**

You can upgrade the specifications of a purchased SaaS product. The new specifications take effect once you have made the payment.

#### **Procedure**

- **Step 1** Go to **[My KooGallery](https://console-intl.huaweicloud.com/marketplace/tenant/?locale=en-us#/market/order/purchasedProducts)**.
- **Step 2** In the navigation pane, choose **My KooGallery** > **Purchased Apps**.

The **Purchased Apps** page is displayed.

**Step 3** Click **View Resource Details** in the **Operation** column of a product.

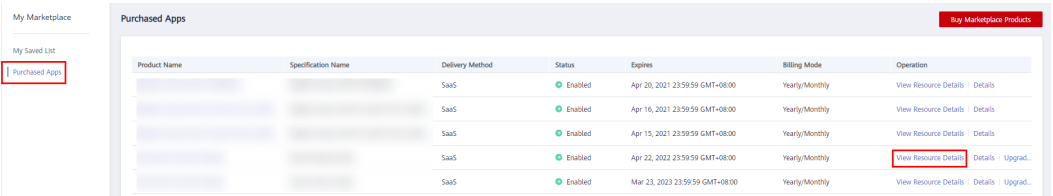

On the product details page, click **Upgrade**.

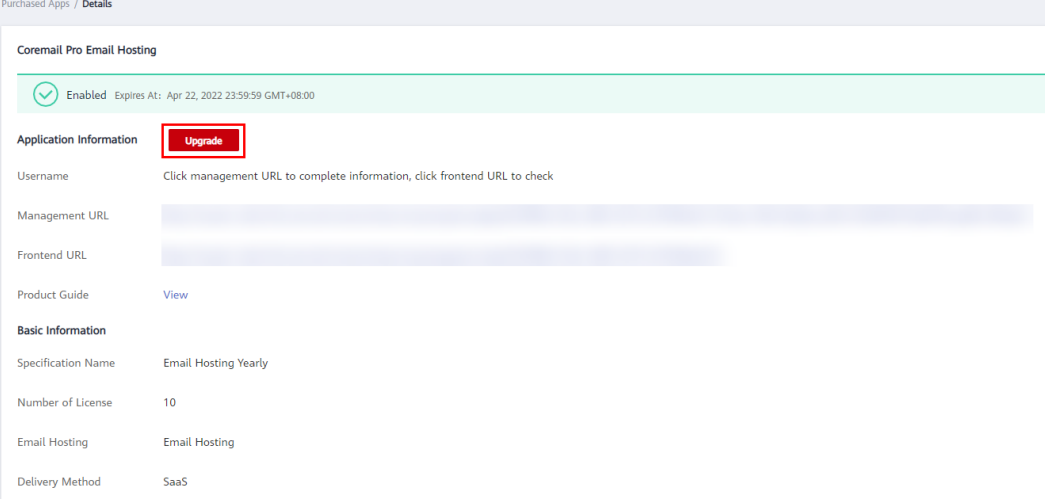

Alternatively, click **Upgrade** in the **Operation** column on the **Purchased Apps** page.

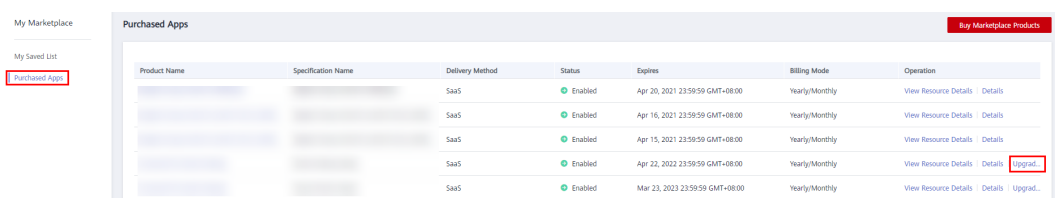

**Step 4** On the **Upgrade Specification** page, specify the specifications to be upgraded, for example, the number of users.

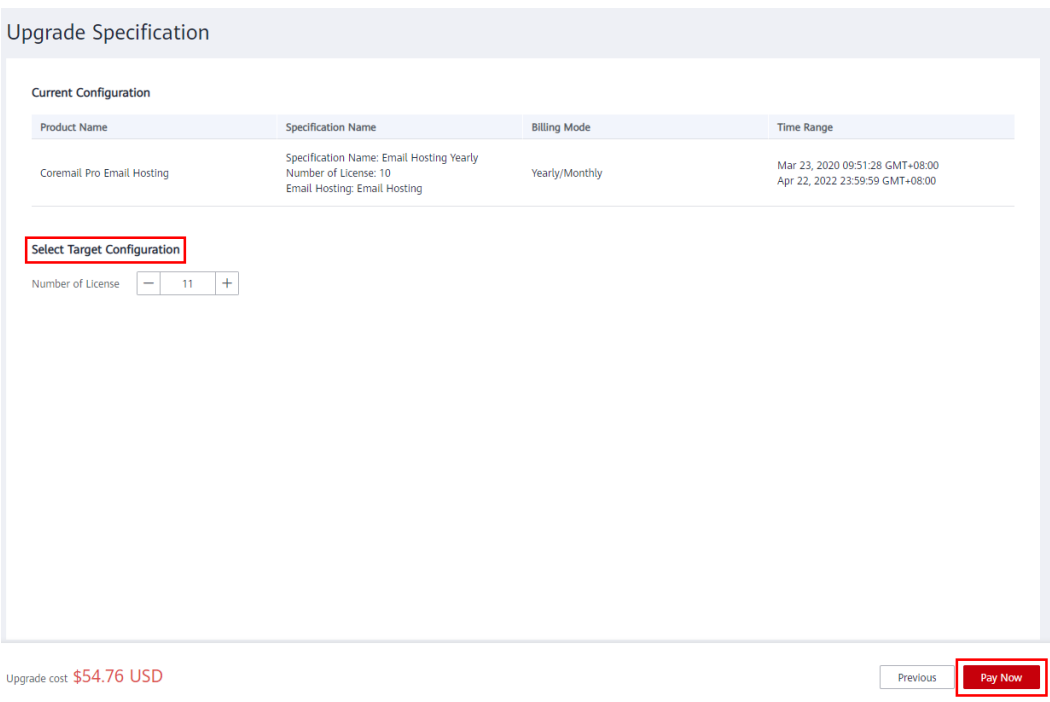

#### $\Box$  Note

The upgrade cost cannot be negative.

**Step 5** Click **Pay Now**. After the order has been paid successfully, the specification upgrade process is completed.

**----End**

#### **Billing Rules for Upgrade and Capacity Expansion**

#### **1. Upgrade fee = Price of new configuration x Remaining days x Discount – Price of original configuration x Remaining days x Discount**

- Price of new configuration: price of the new product calculated on the basis of the remaining duration.
- Price of original configuration: price of the original product calculated on the basis of the purchased duration.

#### **2. Capacity expansion fee**

Original billing rule (before June 12, 2023):

Linear pricing, tiered pricing, and volume pricing: Capacity expansion fee = Unit price of the volume to which the total number of users belongs after expansion x Total number of users after expansion x Remaining period x Discount – Original price before expansion x Remaining period x Discount

New billing rule (after June 12, 2023):

Linear pricing and tiered pricing: Capacity expansion fee  $=$  Unit price of the volume to which the total number of users belongs after expansion x Total number of users after expansion x Remaining period x Discount – Original price before expansion x Remaining period x Discount

● Volume pricing: Capacity expansion fee = Unit price of the volume to which the total number of users belongs after expansion x Number of added users x Remaining days x Discount

## **4 Product Use**

- <span id="page-14-0"></span>4.1 Purchasing and Using an Image
- [4.2 Using a SaaS Product](#page-18-0)
- [4.3 Using a License](#page-23-0)
- [4.4 Using a Professional Service Product](#page-24-0)

## **4.1 Purchasing and Using an Image**

KooGallery images can be deployed in quick or customized provisioning mode. The purchase and usage modes vary depending on the deployment mode.

Log in to **[KooGallery homepage](https://marketplace.huaweicloud.com/intl/)** using your Huawei Cloud account and search for the image product you want. Click the product to go to the details page, view the product information, select the desired specification, and click **Continue to Submit**. On the displayed page, purchase the product based on either of the following provisioning modes.

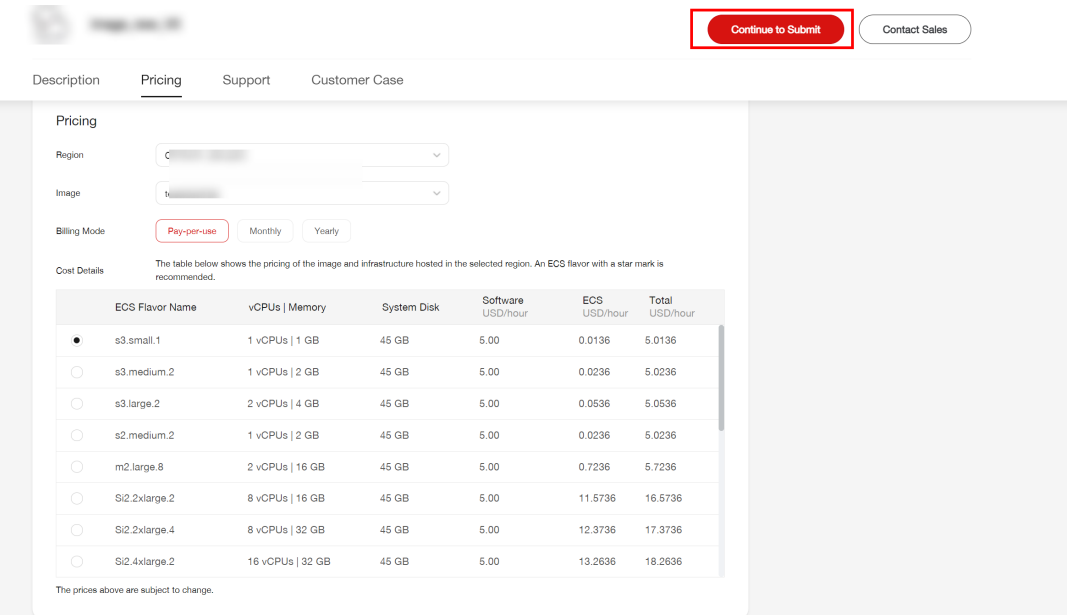

#### **Quick Provisioning**

**Step 1** Click **Buy**.

- **Step 2** On the displayed page, perform the following operations:
	- 1. Confirm the selected ECS instance.

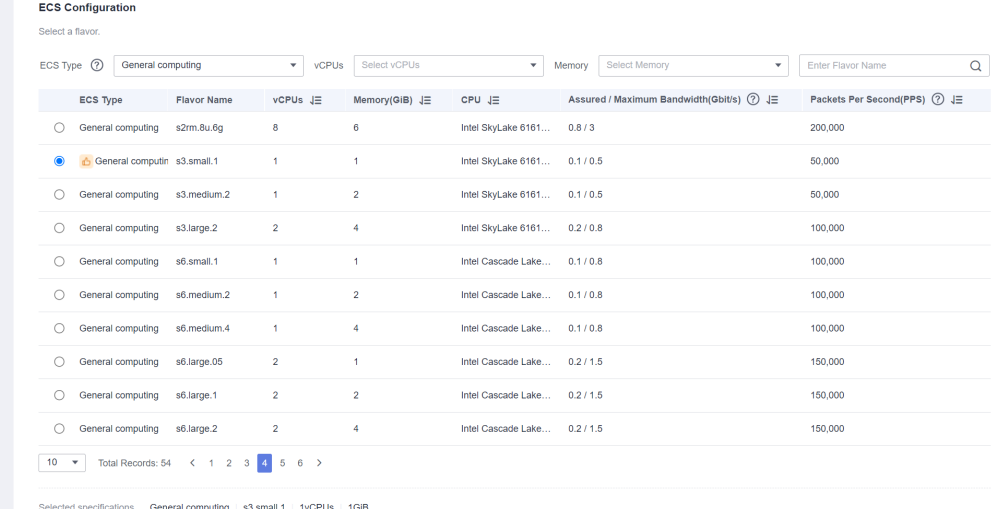

#### 2. Select a network and security group.

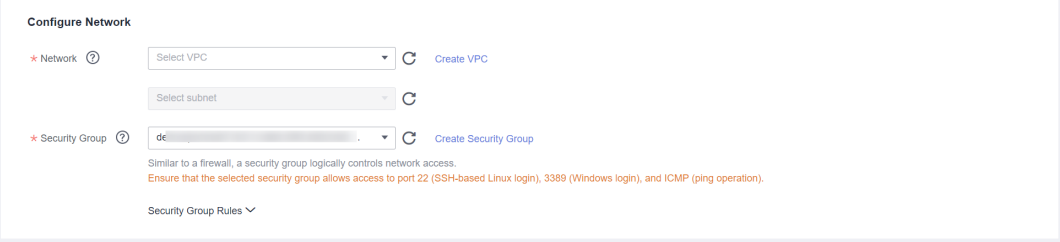

#### $\Box$  NOTE

You can select a security group recommended by the seller from the drop-down list or click **Create Security Group** to create one.

3. Set a login credential, that is, the ECS login password.

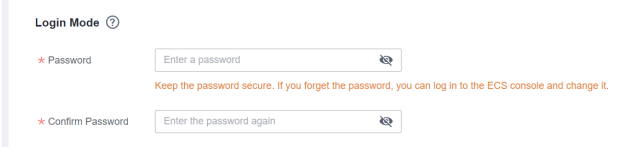

#### 4. Read and agree to the agreements.

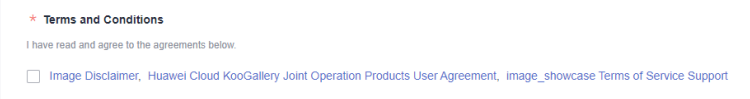

#### $\Box$  Note

- You can view the fees of the cloud resources and image at the bottom of the page.
- If you select yearly or monthly billing, fees will be automatically deducted when the resources are created.
- **Step 3** Click **Quickly Enable** to deploy the image. The ECS console is displayed. You can view the created ECS.

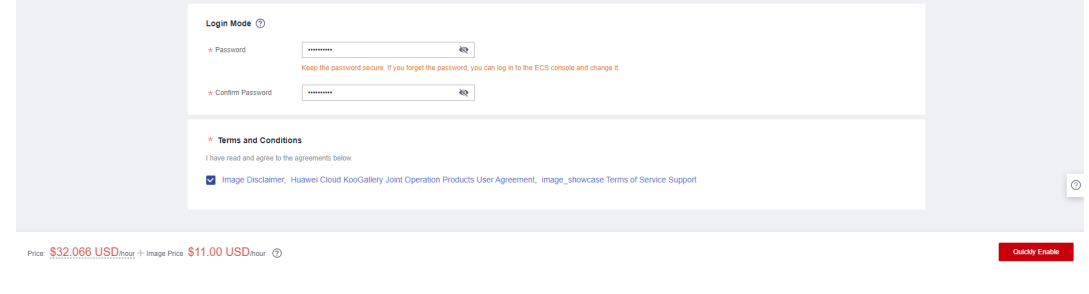

**----End**

#### **Customized Provisioning**

- **Step 1** On the displayed page, click **Customize Config**.
- **Step 2** On the **Buy ECS** page, select a billing mode, confirm the selected specification and image, and click **Next**.

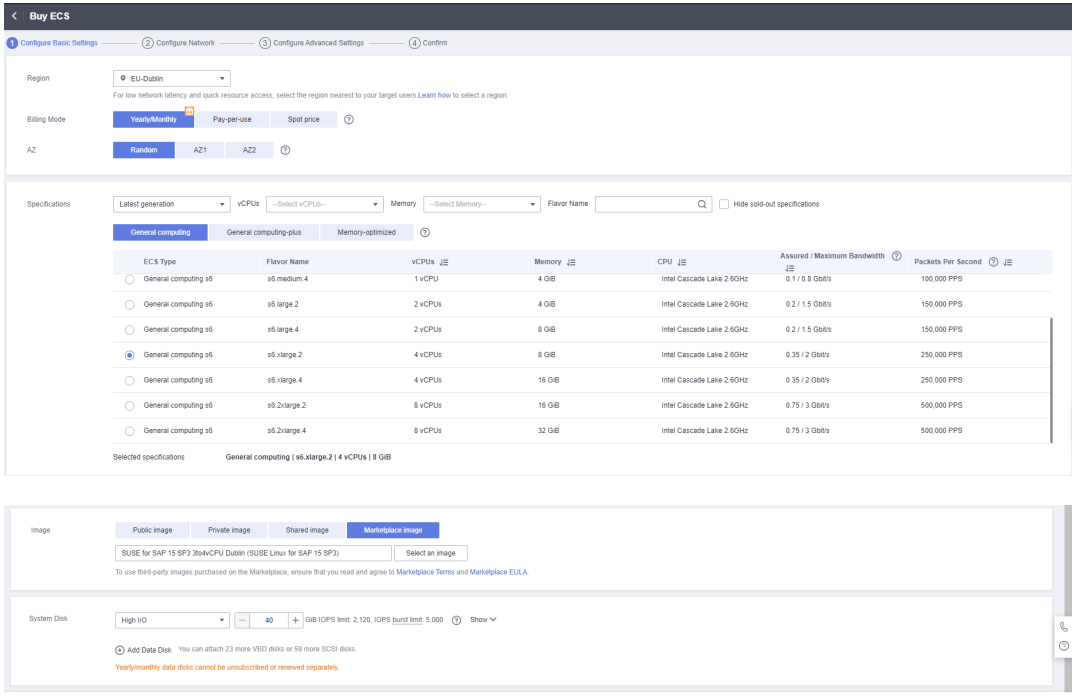

- Ouantity  $-$  1 + 1 month  $\sim$  ECS Price \$70.37 USD + image Price \$155.00 USD  $\odot$
- **Step 3** On the **Configure Network** page, select a network, security group, and Elastic IP (EIP), and click **Next**.

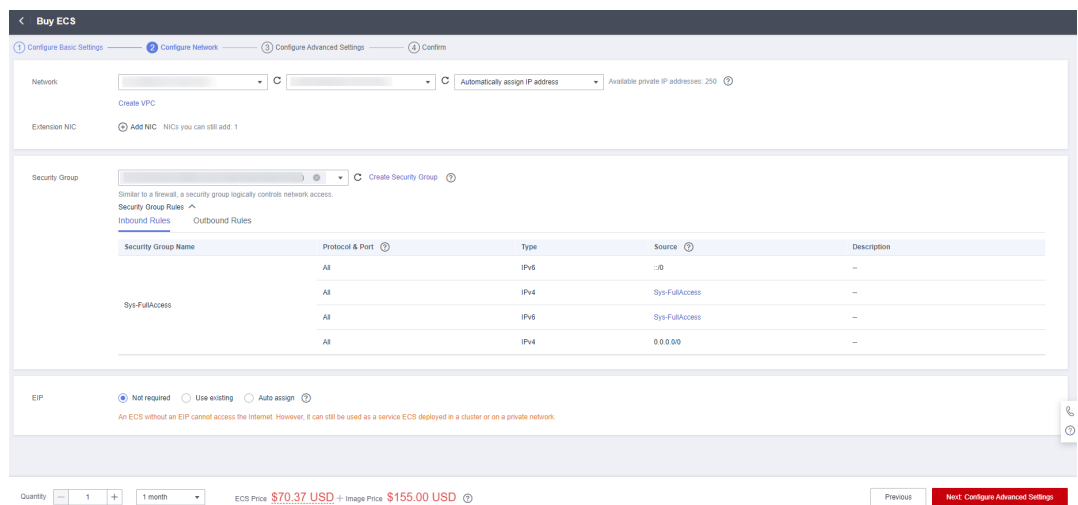

**Step 4** On the **Configure Advanced Settings** page, set the ECS name and password, and click **Next**.

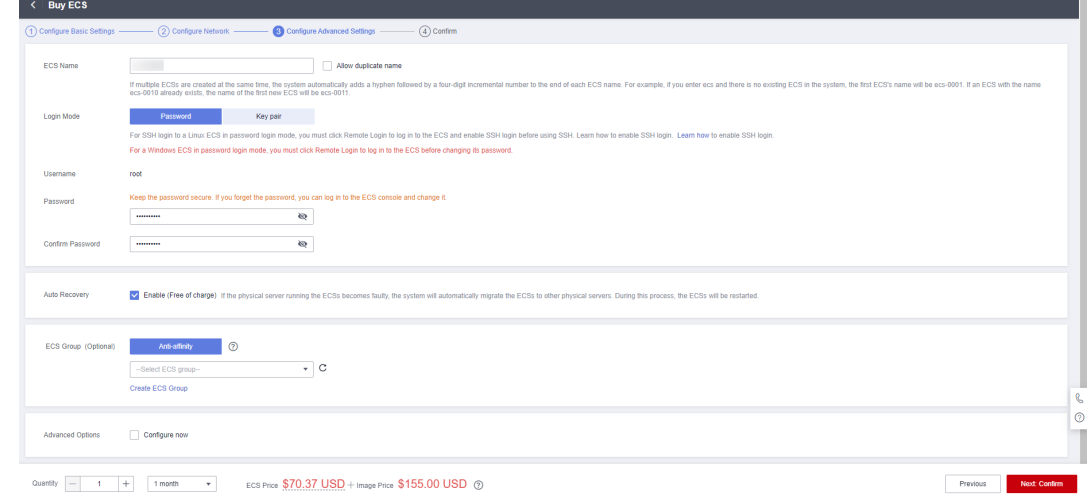

**Step 5** On the **Confirm** page, confirm the configuration, set the required duration and quantity, read and agree to the agreements, and click **Submit**.

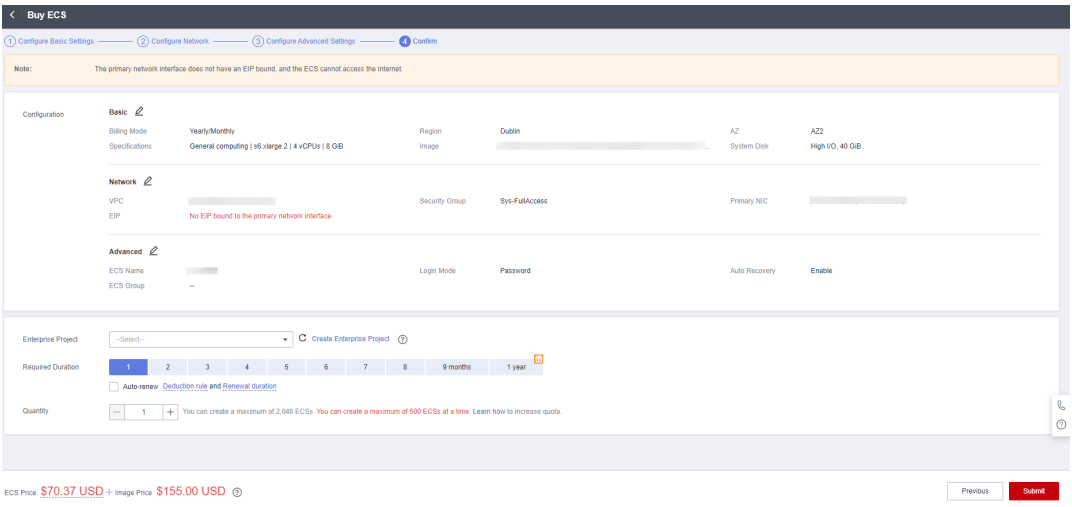

<span id="page-18-0"></span>**Step 6** On the displayed page, select a payment method and click **Pay Now**.

**----End**

## **4.2 Using a SaaS Product**

- If a SaaS product you purchase involves service supervision, you can go to the **[My KooGallery > Service Supervision](https://console-intl.huaweicloud.com/marketplace/tenant/?locale=en-us#/market/order/services)** page and view the application information of the product before the service supervision process is complete. You can complete service supervision by following the instructions provided in **[5.2 Supervising SaaS Products](#page-27-0)**. After the service supervision process is complete, you can go to the **[My KooGallery > Purchased Apps](https://console-intl.huaweicloud.com/marketplace/tenant/?locale=en-us#/market/order/purchasedProducts)** page and use the application based on the information displayed on the product details page. For details, see **Using a SaaS Product That Involves Service Supervision**.
- If a SaaS product you purchase does not involve service supervision, you can go to the **[My KooGallery > Purchased Apps](https://console-intl.huaweicloud.com/marketplace/tenant/?locale=en-us#/market/order/purchasedProducts)** page and use the application based on the information displayed on the product details page. For details, see **[Using a SaaS Product That Does Not Involve Service Supervision](#page-21-0)**.

#### **Using a SaaS Product That Involves Service Supervision**

**Step 1** After you successfully pay the order of a SaaS product that involves service supervision, go to the **[My KooGallery > Service Supervision](https://console-intl.huaweicloud.com/marketplace/tenant/?locale=en-us#/market/order/services)** page.

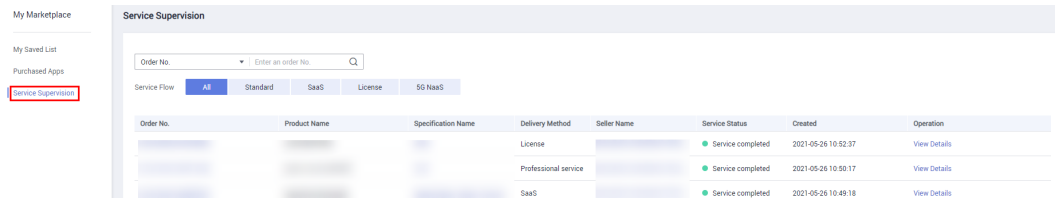

**Step 2** Click **View Details** in the **Operation** column of the row containing the target order. On the details page that is displayed, view the application information.

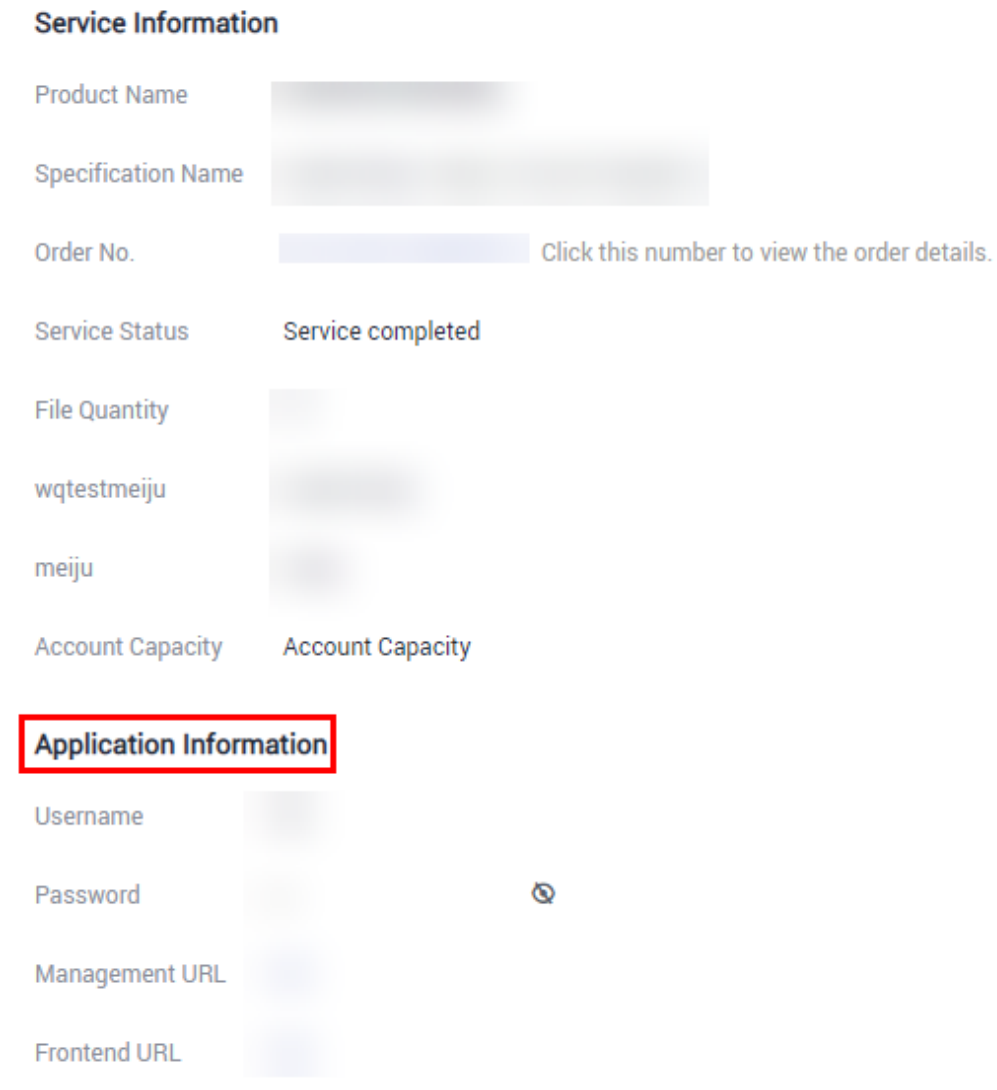

**Step 3** After the service supervision process is complete, go to the **[My KooGallery >](https://console-intl.huaweicloud.com/marketplace/tenant/?locale=en-us#/market/order/purchasedProducts) [Purchased Apps](https://console-intl.huaweicloud.com/marketplace/tenant/?locale=en-us#/market/order/purchasedProducts)** page, click **View Resource Details** in the **Operation** column of the row containing the purchased product, and view the application information, basic information, and seller information of the product on the details page.

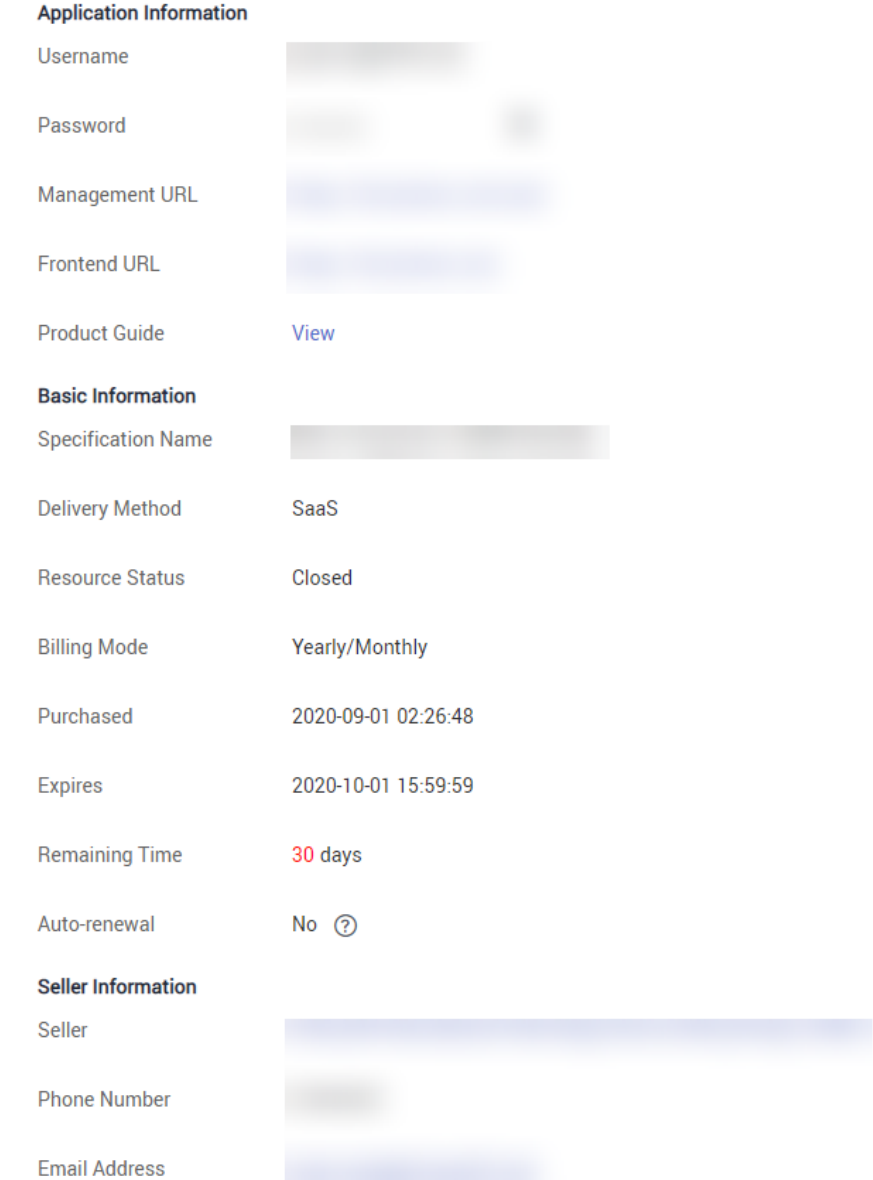

**Step 4** In the **Application Information** area, click the eye icon next to **Password** to view the initial password. Use the username and initial password to log in to **Management URL** and **Frontend URL**, and use the product by following the instructions provided in the product guide. If you cannot log in to the management URL or frontend URL using the username and password, or the description in the product guide is unclear, contact the seller using the contact information provided in the **Seller Information** area.

#### <span id="page-21-0"></span>**Figure 4-1** Application Information

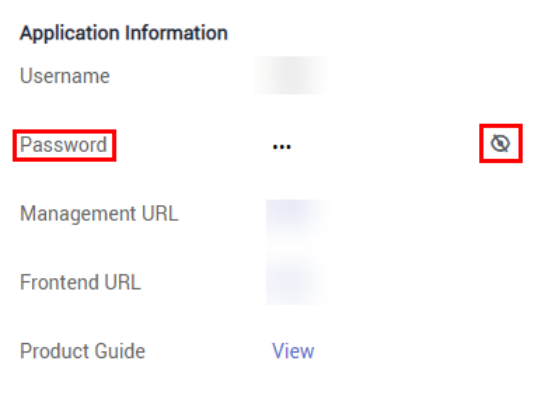

#### **Figure 4-2** Seller Information

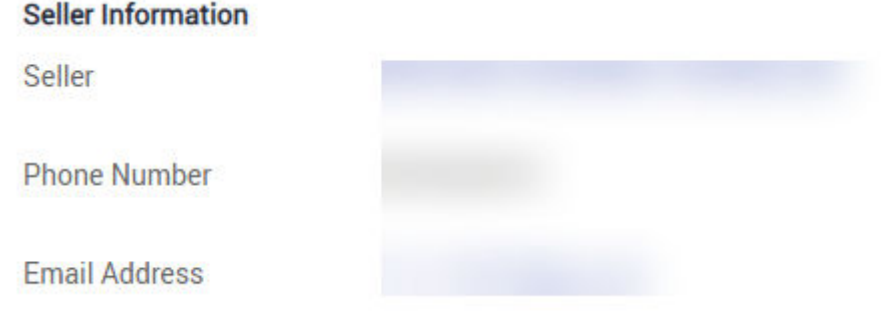

#### **----End**

#### **Using a SaaS Product That Does Not Involve Service Supervision**

**Step 1** After you successfully pay the order of a SaaS product that does not involve service supervision, click **Back to KooGallery Console**, or go to the KooGallery homepage, point to the username in the upper right corner, and choose **My KooGallery Apps** from the drop-down list. The **[My KooGallery > Purchased Apps](https://console-intl.huaweicloud.com/marketplace/tenant/?locale=en-us#/market/order/purchasedProducts)** page is displayed.

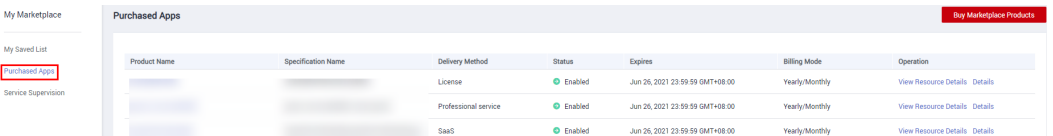

**Step 2** Click **View Resource Details** in the **Operation** column of the row containing the purchased product, and view the application information, basic information, and seller information of the product on the details page.

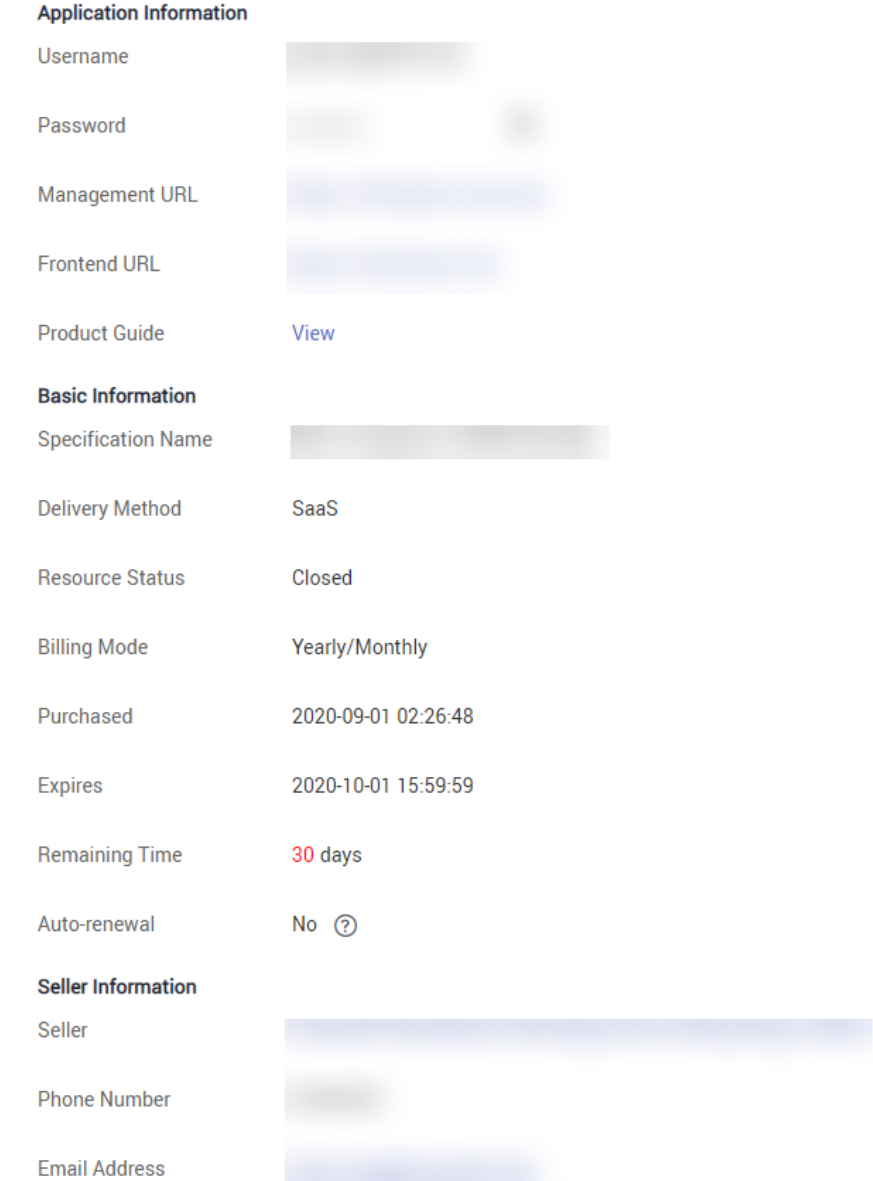

**Step 3** In the **Application Information** area, click the eye icon next to **Password** to view the initial password. Use the username and initial password to log in to **Management URL** and **Frontend URL**, and use the product by following the instructions provided in the product guide. If you cannot log in to the management URL or frontend URL using the username and password, or the description in the product guide is unclear, contact the seller using the contact information provided in the **Seller Information** area.

#### <span id="page-23-0"></span>**Figure 4-3** Application Information

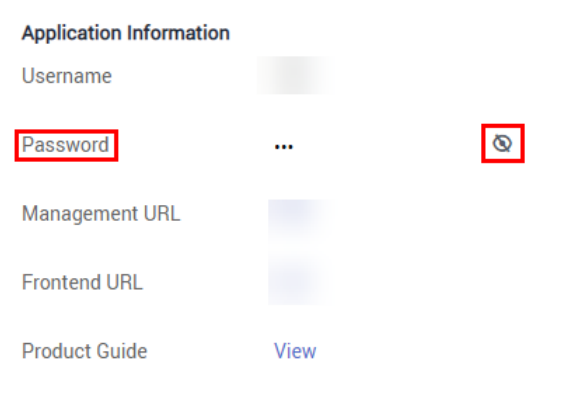

#### **Figure 4-4** Seller Information

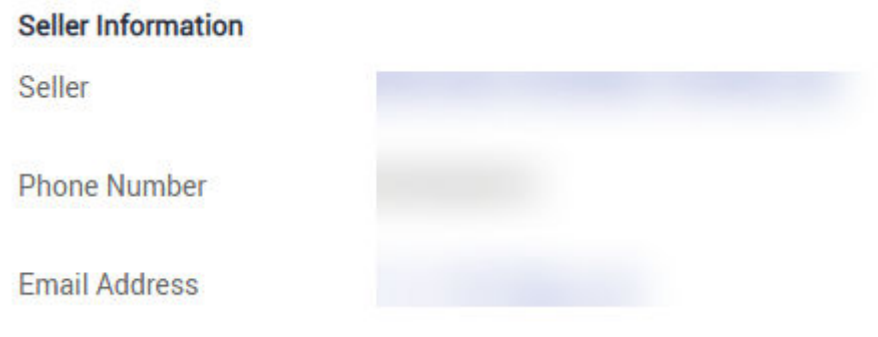

**----End**

#### $\Box$  Note

- If you cannot find the order on the **[My KooGallery > Purchased Apps](https://console-intl.huaweicloud.com/marketplace/tenant/?locale=en-us#/market/order/purchasedProducts)** page after purchasing a SaaS product, go to the **[Orders > My Orders](https://account-intl.huaweicloud.com/usercenter/?locale=en-us#/userindex/myOrder)** page in the Billing Center and check whether the product has been successfully purchased. If the product fails to be purchased, the order is automatically canceled. Contact the seller using the contact information provided on the product details page.
- If a SaaS product involves service supervision, the order of the product will be displayed on the **[My KooGallery > Purchased Apps](https://console-intl.huaweicloud.com/marketplace/tenant/?locale=en-us#/market/order/purchasedProducts)** page only after the service supervision process is complete.

### **4.3 Using a License**

#### **Completing service supervision**

After purchasing a license, view the delivery progress of the license and accept the license on the **[My KooGallery > Service Supervision](https://console-intl.huaweicloud.com/marketplace/tenant/?locale=en-us#/market/order/services)** page. For details about the service supervision process, see **[5.1 Supervising License Products](#page-25-0)**.

#### **Contacting the seller**

To contact the seller, click the product name to go to the product details page and obtain the seller's contact information.

## <span id="page-24-0"></span>**4.4 Using a Professional Service Product**

#### ● **Completing service supervision**

After purchasing a professional service product, you can submit a request for the product and view the service flow progress of the transaction on the **[My](https://console-intl.huaweicloud.com/marketplace/tenant/?locale=en-us#/market/order/services) [KooGallery > Service Supervision](https://console-intl.huaweicloud.com/marketplace/tenant/?locale=en-us#/market/order/services)** page. For details about the service supervision process, see **[5.3 Supervising Professional Service Products](#page-30-0)**.

#### ● **Contacting the seller**

To contact the seller, click the product name to go to the product details page and obtain the seller's contact information.

## **5 Service Supervision**

- <span id="page-25-0"></span>5.1 Supervising License Products
- [5.2 Supervising SaaS Products](#page-27-0)
- [5.3 Supervising Professional Service Products](#page-30-0)

## **5.1 Supervising License Products**

After purchasing a license, view the delivery progress of the license and accept the license on the **[My KooGallery > Service Supervision](https://console-intl.huaweicloud.com/marketplace/tenant/?locale=en-us#/market/order/services)** page. If the seller has not updated the service supervision process, send a reminder to the seller.

If the service supervision process of an order is not complete, the order is in the **Processing** state. The order status will change to **Completed** 3 hours after you confirm to accept the product.

#### **Overall Process**

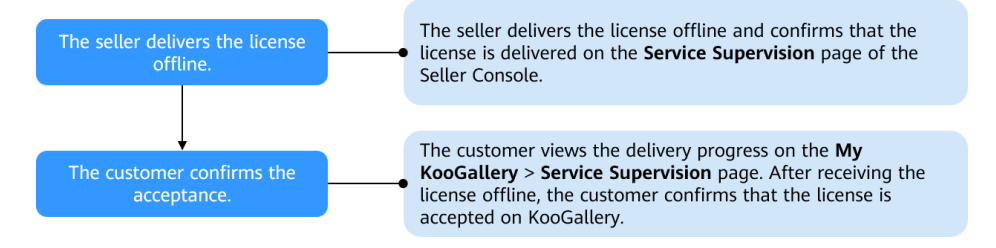

You can perform the following operations:

1. After purchasing a license, view the service flow status on the **[My KooGallery](https://console-intl.huaweicloud.com/marketplace/tenant/?locale=en-us#/market/order/services) [> Service Supervision](https://console-intl.huaweicloud.com/marketplace/tenant/?locale=en-us#/market/order/services)** page.

You do not need to submit additional requests for the license. By default, the service flow status changes to **Waiting for the seller to provide the service** upon your payment.

2. After the seller delivers the license offline and updates the service flow status, the order status changes to **Waiting for the user to confirm acceptance**. You can view the delivery status of the license on the **My KooGallery** > **Service Supervision** page.

3. After receiving the license offline, accept the license on the **My KooGallery** > **Service Supervision** page. Reject the license if it has not been delivered to you or you are not satisfied with it.

#### **Procedure**

- **Step 1** Log in to Huawei Cloud KooGallery and go to the **[My KooGallery > Service](https://console-intl.huaweicloud.com/marketplace/tenant/?locale=en-us#/market/order/services) [Supervision](https://console-intl.huaweicloud.com/marketplace/tenant/?locale=en-us#/market/order/services)** page.
- **Step 2** Set search criteria, and click **Confirm Acceptance** in the **Operation** column of the row containing the target transaction record.

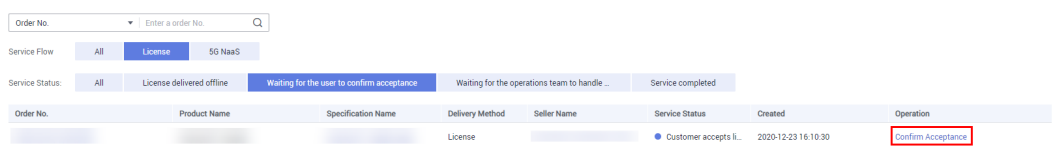

**Step 3** If you have received the license and are satisfied with it, click **Accept service**.

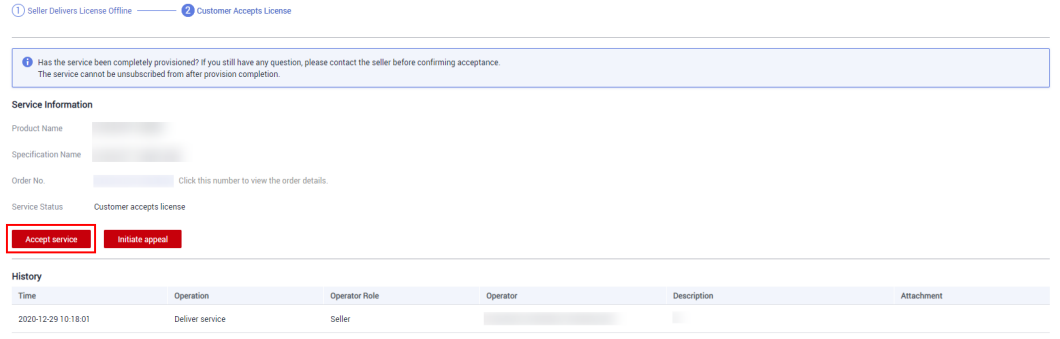

#### $\Box$  Note

After the seller delivers the product and updates the service flow status on KooGallery, you can accept or reject the product, or submit an appeal after you have rejected the product twice.

**Step 4** In the displayed dialog box, click **OK**.

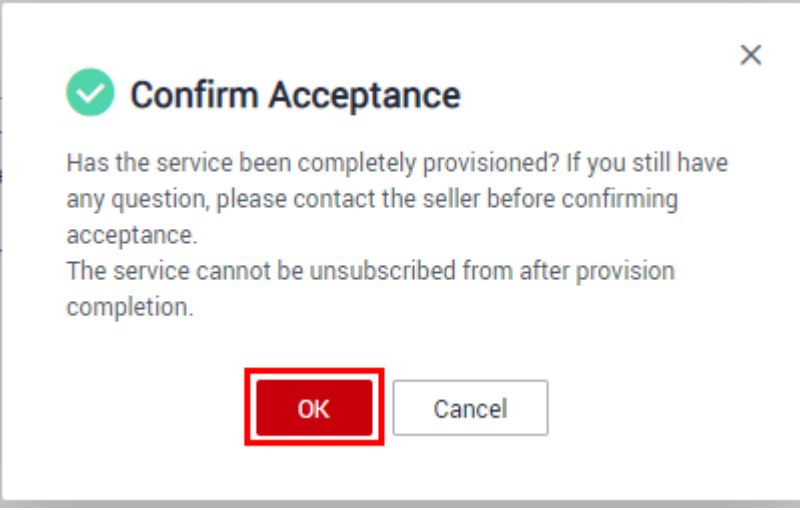

**----End**

## <span id="page-27-0"></span>**5.2 Supervising SaaS Products**

After purchasing a SaaS product, you can submit a request for the product and view the service flow progress of the transaction on the **[My KooGallery > Service](https://console-intl.huaweicloud.com/marketplace/tenant/?locale=en-us#/market/order/services) [Supervision](https://console-intl.huaweicloud.com/marketplace/tenant/?locale=en-us#/market/order/services)** page. If the seller has not updated the service supervision process, send a reminder to the seller.

If the service supervision process of an order is not complete, the order is in the **Processing** state. The order status will change to **Completed** 3 hours after you confirm to accept the product.

#### **Overall Process**

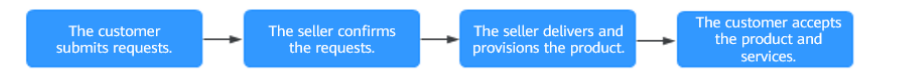

You can perform the following operations:

- 1. After purchasing a SaaS product, submit a request on the **[My KooGallery >](https://console-intl.huaweicloud.com/marketplace/tenant/?locale=en-us#/market/order/services) [Service Supervision](https://console-intl.huaweicloud.com/marketplace/tenant/?locale=en-us#/market/order/services)** page.
- 2. After the seller delivers the SaaS product to you, accept the product on the **[My KooGallery > Service Supervision](https://console-intl.huaweicloud.com/marketplace/tenant/?locale=en-us#/market/order/services)** page.
- 3. Reject the product if you are not satisfied with it.

#### $\Box$  Note

If the seller has not updated the service flow status for more than five days, the seller has rejected your request three times, or you have rejected the product provided by the seller three times and are still not satisfied with it, you can initiate an appeal. For details, see **[Appeal](#page-29-0)**.

#### **Submitting a Request**

- **Step 1** Log in to Huawei Cloud KooGallery and go to the **[My KooGallery > Service](https://console-intl.huaweicloud.com/marketplace/tenant/?locale=en-us#/market/order/services) [Supervision](https://console-intl.huaweicloud.com/marketplace/tenant/?locale=en-us#/market/order/services)** page.
- **Step 2** Set search criteria, and click **Submit Request** in the **Operation** column of the row containing the target transaction record.

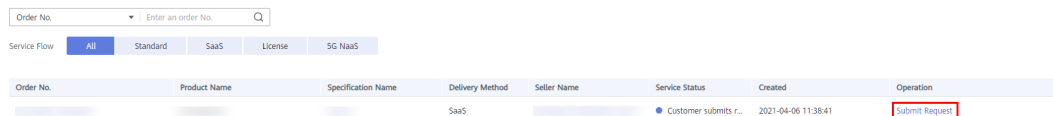

#### **Step 3** Enter the request information and click **Submit request**.

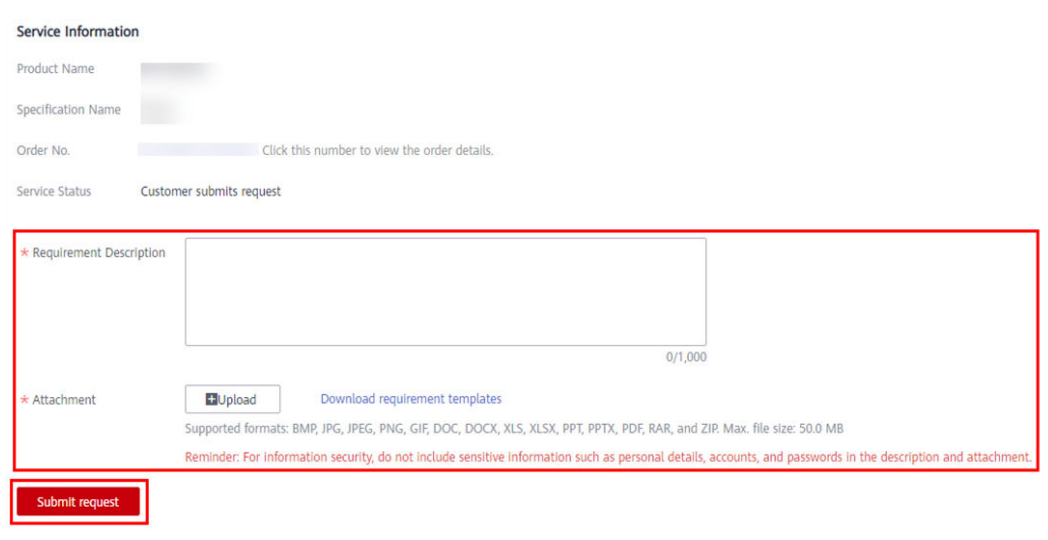

#### $\Box$  Note

- You can submit a request based on the request template provided by the seller.
- After submitting the request, you can view the service flow status and operation records on the **Service Supervision** page.

**Step 4** In the displayed dialog box, click **OK**.

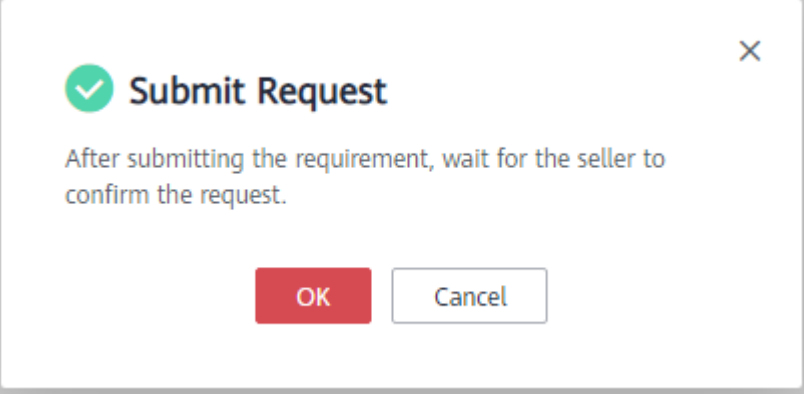

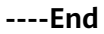

#### **Accepting a Product**

- **Step 1** Log in to Huawei Cloud KooGallery and go to the **[My KooGallery > Service](https://console-intl.huaweicloud.com/marketplace/tenant/?locale=en-us#/market/order/services) [Supervision](https://console-intl.huaweicloud.com/marketplace/tenant/?locale=en-us#/market/order/services)** page.
- **Step 2** Set search criteria, and click **Confirm Acceptance** in the **Operation** column of the row containing the target transaction record.

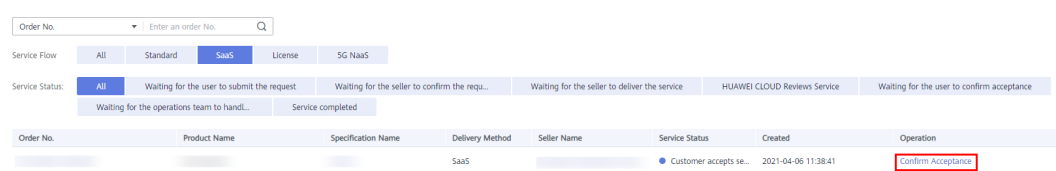

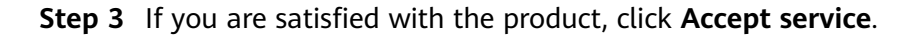

<span id="page-29-0"></span>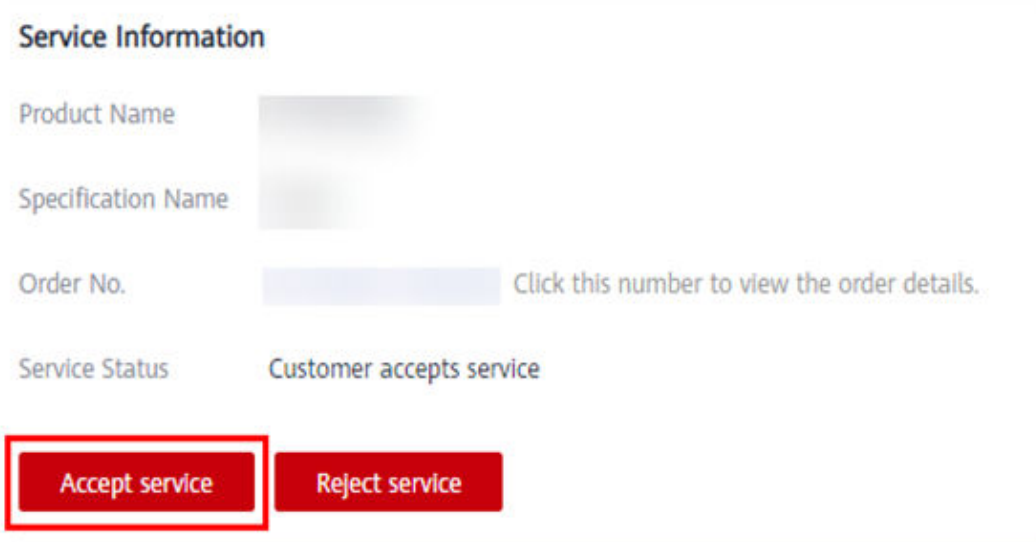

#### **Step 4** In the displayed dialog box, click **OK**.

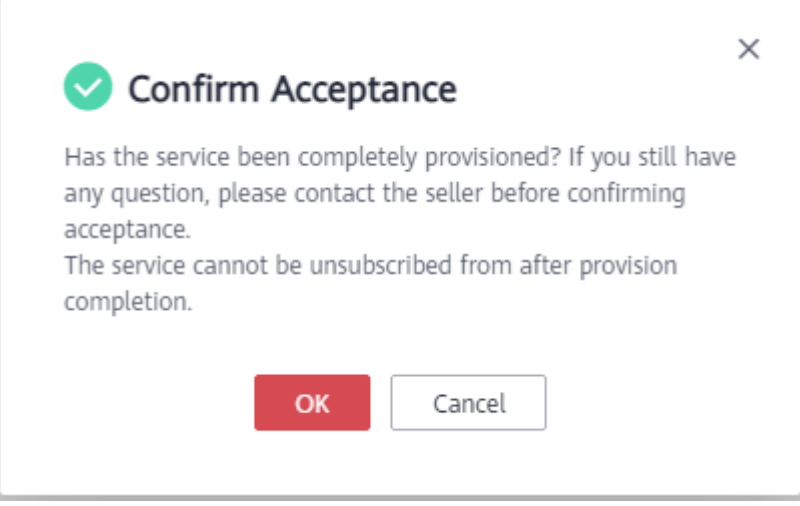

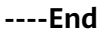

#### **Appeal**

- During service supervision, if a seller has not updated the service flow status for more than five days, you can initiate an appeal.
- If a seller has rejected your request three times, or you have rejected a product delivered by a seller three times and are still not satisfied with it, you can initiate an appeal.
- During service supervision, if an appeal is initiated by you or a seller, the service flow will be frozen and the operations manager will handle the appeal. You and the seller cannot perform any operations until the appeal is handled.
- You cannot initiate appeals within 15 days before the service flow is completed.

## <span id="page-30-0"></span>**5.3 Supervising Professional Service Products**

- After purchasing a professional service product, you can submit a request for the product and view the service flow progress of the transaction on the **[My](https://console-intl.huaweicloud.com/marketplace/tenant/?locale=en-us#/market/order/services) [KooGallery > Service Supervision](https://console-intl.huaweicloud.com/marketplace/tenant/?locale=en-us#/market/order/services)** page. If the seller has not updated the service supervision process, send a reminder to the seller.
- If the service supervision process of an order is not complete, the order is in the **Processing** state. The order status will change to **Completed** 3 hours after you confirm to accept the product.
- If service supervision has lasted for more than 365 days, the system automatically processes the order based on the invoicing status.
	- If the customer has requested an invoice, the service flow will be closed and the order status will change to **Completed**.
	- If the customer has not requested an invoice, the order is automatically canceled.

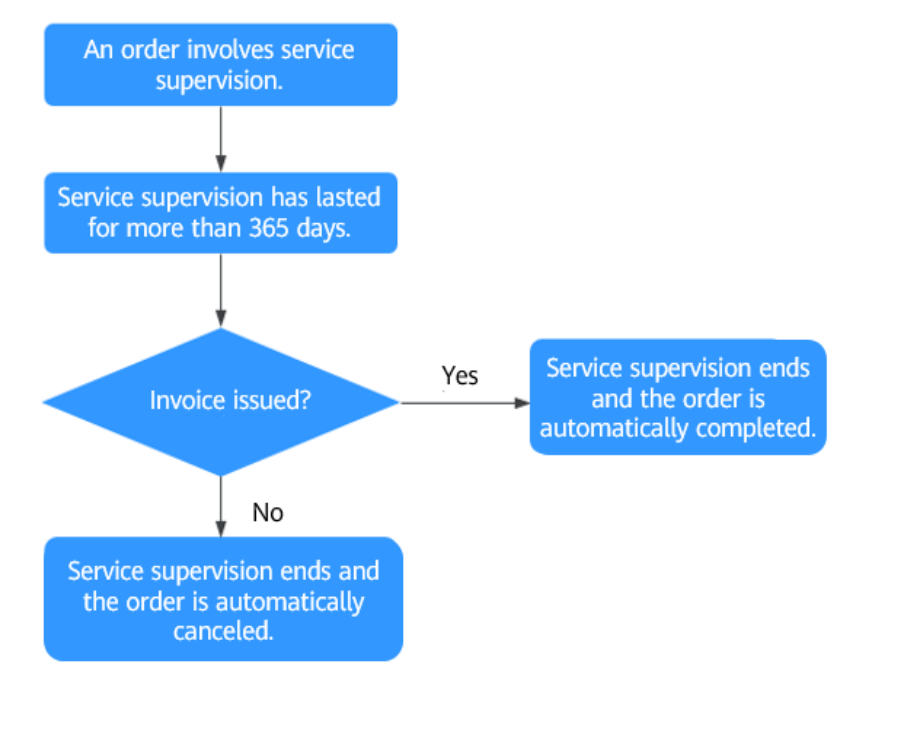

#### **Overall Process**

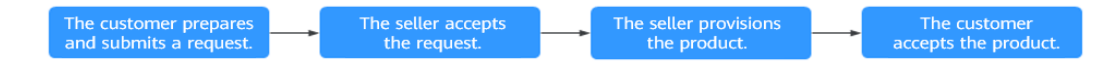

You can perform the following operations during service supervision:

- 1. After purchasing a professional service product, submit a request on the **[My](https://console-intl.huaweicloud.com/marketplace/tenant/?locale=en-us#/market/order/services) [KooGallery > Service Supervision](https://console-intl.huaweicloud.com/marketplace/tenant/?locale=en-us#/market/order/services)** page.
- 2. After the seller delivers the professional service product to you, accept the product on the **[My KooGallery > Service Supervision](https://console-intl.huaweicloud.com/marketplace/tenant/?locale=en-us#/market/order/services)** page.
- 3. Reject the product if you are not satisfied with it.

#### $\Box$  NOTE

If the seller has not updated the service flow status for more than five days, the seller has rejected your request three times, or you have rejected the product provided by the seller three times and are still not satisfied with it, you can initiate an appeal. For details, see **[Appeal](#page-33-0)**.

#### **Submitting a Request**

- **Step 1** Log in to Huawei Cloud KooGallery and go to the **[My KooGallery > Service](https://console-intl.huaweicloud.com/marketplace/tenant/?locale=en-us#/market/order/services) [Supervision](https://console-intl.huaweicloud.com/marketplace/tenant/?locale=en-us#/market/order/services)** page.
- **Step 2** Set search criteria, and click **Submit Request** in the **Operation** column of the row containing the target transaction record.

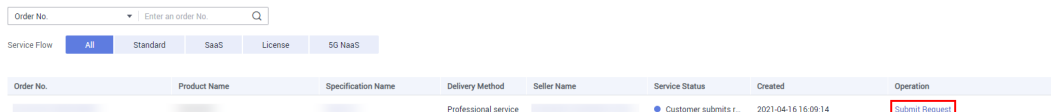

**Step 3** Enter the request information, upload an attachment, and click **Submit request**.

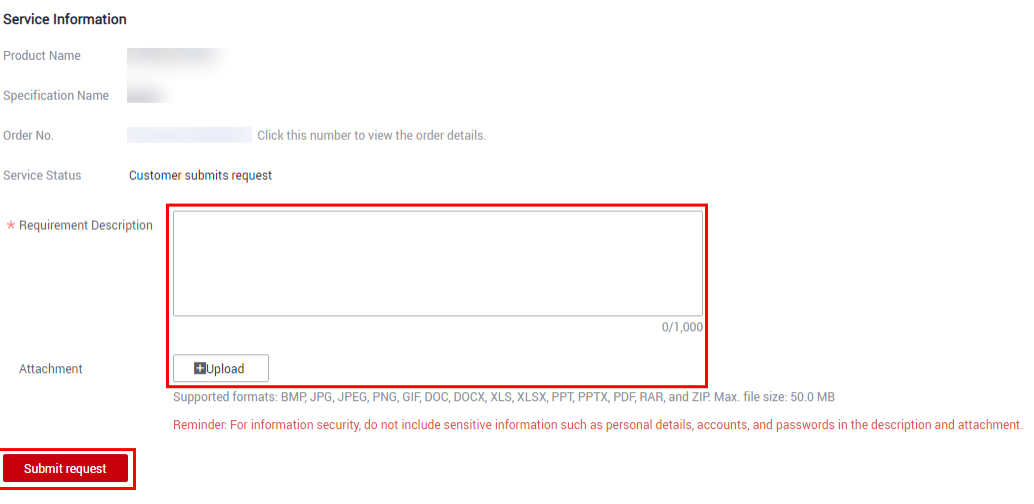

#### $\Box$  Note

In the **Requirement Description** area, clearly describe your request so that the seller can accurately deliver the service to you.

**Step 4** In the displayed dialog box, click **OK**.

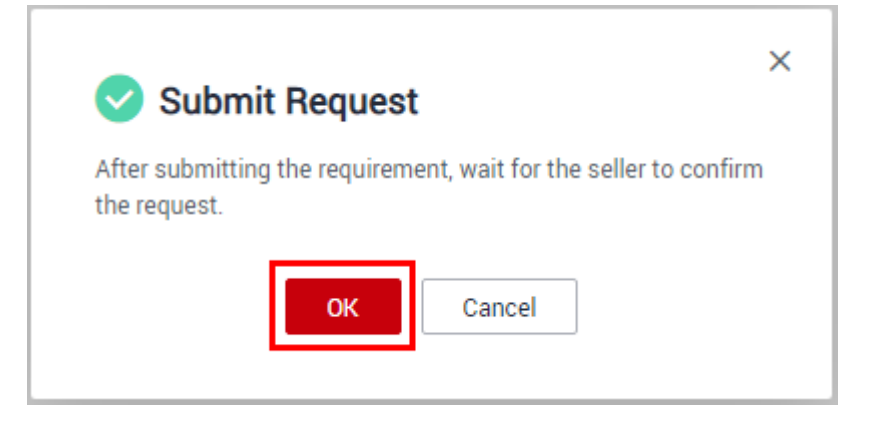

#### $\Box$  Note

After submitting the request, you can view the service flow status and operation records on the **Service Supervision** page.

**----End**

#### **Accepting a Product**

- **Step 1** Log in to Huawei Cloud KooGallery and go to the **[My KooGallery > Service](https://console-intl.huaweicloud.com/marketplace/tenant/?locale=en-us#/market/order/services) [Supervision](https://console-intl.huaweicloud.com/marketplace/tenant/?locale=en-us#/market/order/services)** page.
- **Step 2** Set search criteria, and click **Confirm Acceptance** in the **Operation** column of the row containing the target transaction record.

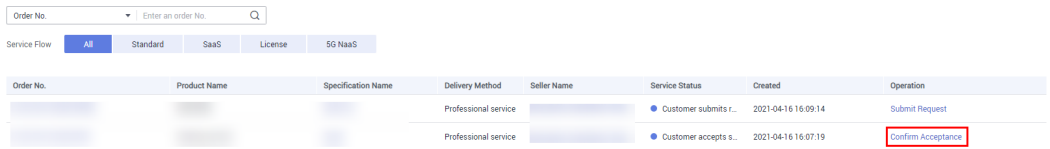

**Step 3** If you are satisfied with the product, click **Accept service**.

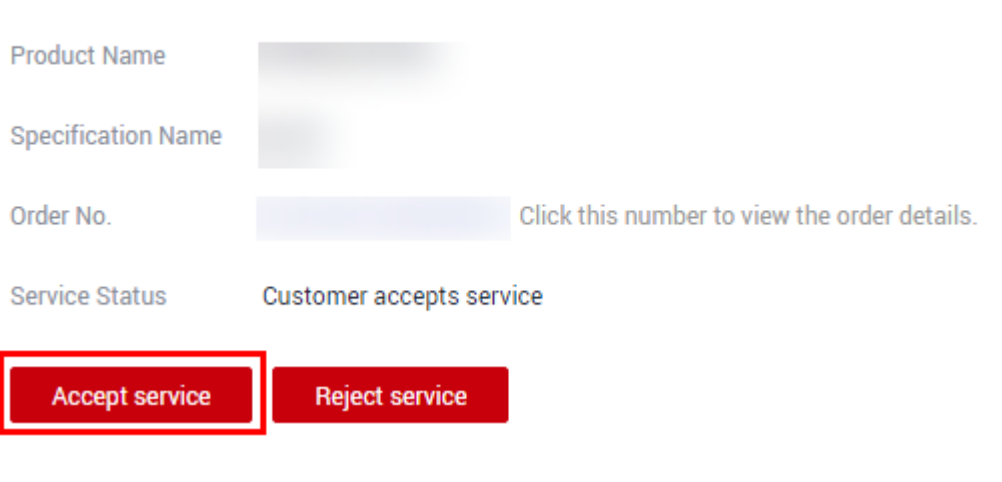

#### **Service Information**

#### $\Box$  Note

After the seller delivers the product and updates the service flow status on KooGallery, you can accept or reject the product, or submit an appeal after you have rejected the product twice.

**Step 4** In the displayed dialog box, click **OK**.

<span id="page-33-0"></span>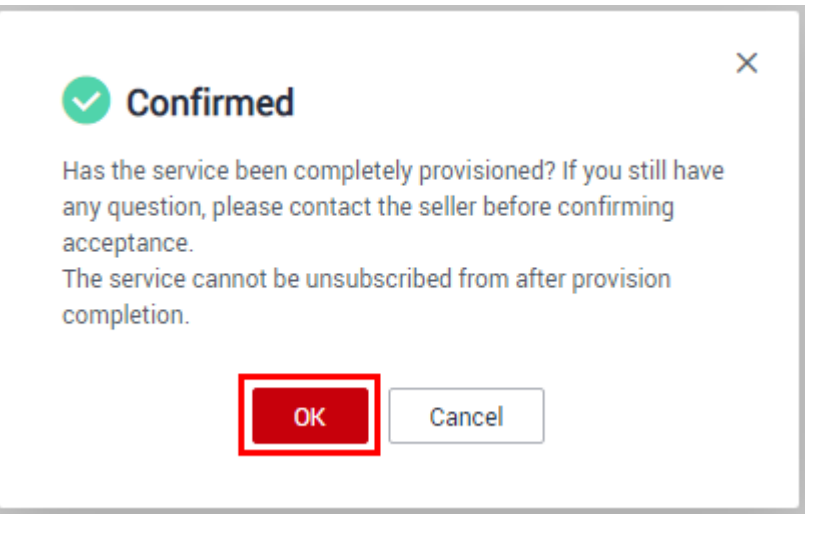

**----End**

#### **Appeal**

- If a seller has not updated the service flow status for more than five days, you can initiate an appeal.
- If a seller has rejected your request three times, or you have rejected a product delivered by a seller three times and are still not satisfied with it, you can initiate an appeal.
- During service supervision, if an appeal is initiated by you or a seller, the service flow will be frozen and the operations manager will handle the appeal. You and the seller cannot perform any operations until the appeal is handled.
- You cannot initiate appeals within 15 days before the service flow is completed.

# **6 After-Sales Support**

<span id="page-34-0"></span>The after-sales support for KooGallery products and services is provided by sellers. If you need after-sales support, find the seller contact information in the **Support Range** area on the product details page, and contact the seller.

## <span id="page-35-0"></span>**7 Renewal Management**

7.1 Manually Renewing a Product

7.2 Auto-Renewal

## **7.1 Manually Renewing a Product**

### **7.1.1 Rules**

You can renew your yearly/monthly subscribed resources. If a resource has entered the grace period or retention period, the renewed period starts from the original expiration time (excluding the grace period or retention period).

For details, see **[Renewal Rules](https://support.huaweicloud.com/intl/en-us/usermanual-billing/en-us_topic_0133547095.html)**.

### **7.1.2 Manually Renewing a Product**

You can manually renew a yearly/monthly product when it is about to expire on the **Renewals** page in the Billing Center. For details, see **[Renewal Rules](https://support.huaweicloud.com/intl/en-us/usermanual-billing/en-us_topic_0133547095.html)**.

#### $\Box$  Note

For details about how to set a renewal date, see **[Setting a Renewal Date](https://support.huaweicloud.com/intl/en-us/usermanual-billing/en-us_topic_0072297282.html)**.

## **7.2 Auto-Renewal**

#### **7.2.1 Rules**

To prevent resource data from being deleted when a KooGallery product expires, you can enable auto-renewal for yearly/monthly subscriptions. With auto-renewal, the system automatically renews your product before the product expires.

Renewal rules. For details, see **[Auto-Renewal Rules](https://support.huaweicloud.com/intl/en-us/usermanual-billing/renewals_topic_2000001.html)**.

#### <span id="page-36-0"></span>**Application Scope**

Auto-renewal applies to yearly/monthly subscriptions to the following KooGallery products:

- Images
- SaaS products
- **Licenses**
- Professional services

#### $\Box$  Note

If you renew a professional service product or a license, there will be no service flow generated.

### **7.2.2 Automatically Renewing a Product**

Auto-renewal is supported for certain yearly/monthly products. To enable it, perform the following steps:

Log in to the **Billing Center**, go to the **Renewals** page, and enable auto-renewal for the purchased products. For details about hot wo set auto-renewal, see **[Automatically Renewing a Resource](https://support.huaweicloud.com/intl/en-us/usermanual-billing/en-us_topic_0072297194.html)**.

#### $\Box$  Note

- For details about how to modify auto-renewal, see **[Modifying Auto-Renewal](https://support.huaweicloud.com/intl/en-us/usermanual-billing/en-us_topic_0072297187.html)**.
- For details about how to disable auto-renewal, see **[Disabling Auto-Renewal](https://support.huaweicloud.com/intl/en-us/usermanual-billing/en-us_topic_0072297181.html)**.

# <span id="page-37-0"></span>**8 Unsubscription Management**

#### 8.1 Unsubscription Rules

## **8.1 Unsubscription Rules**

#### **NOTICE**

If a KooGallery invoice has been issued, you can unsubscribe from the product only after the invoice is returned.

#### **Unsubscription Rules**

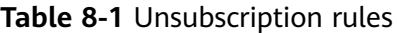

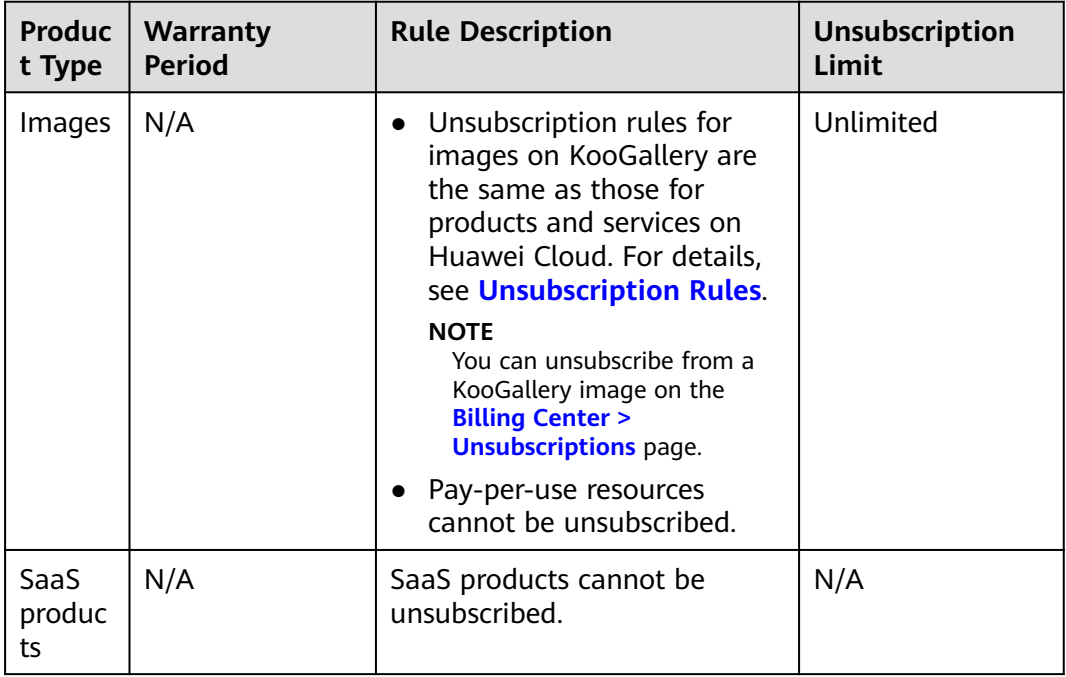

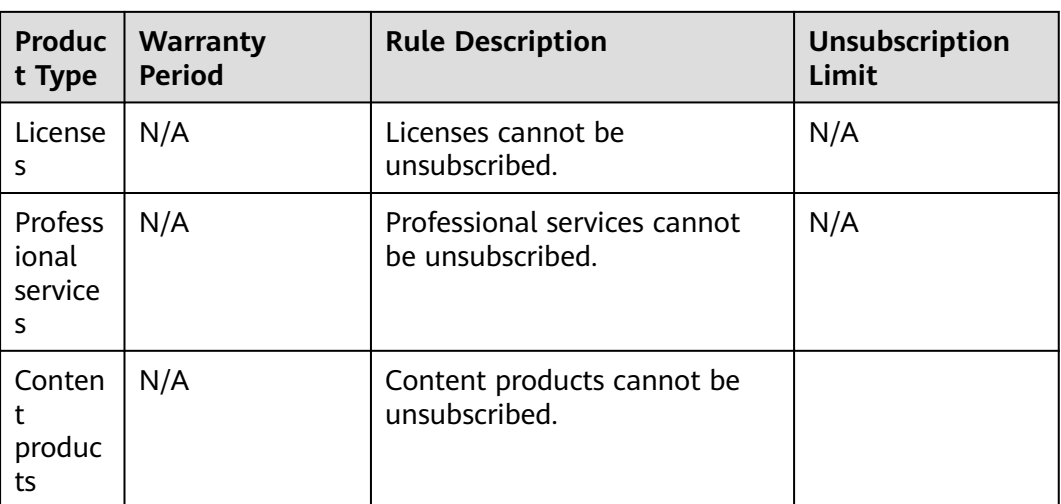

## **9 Invoice Management**

<span id="page-39-0"></span>You can issue invoices in Billing Center after you purchase products.

#### **Procedure**

- **Step 1** Log in to Huawei Cloud and go to the **[Billing Center](https://account-intl.huaweicloud.com/usercenter/?locale=en-us#/userindex/allview)**.
- **Step 2** Choose **Invoices** in the navigation pane to access the **[Invoices](https://account-intl.huaweicloud.com/usercenter/?locale=en-us#/userindex/invoiceCenter)** page.
- **Step 3** Submit an invoice application and view the application status. For details, see **[Issuing an Invoice](https://support.huaweicloud.com/intl/en-us/usermanual-billing/en-us_topic_0031465734.html)**.

#### $\Box$  Note

- For details about how to reissue an invoice, see **[Returning an Invoice](https://support.huaweicloud.com/intl/en-us/usermanual-billing/en-us_topic_0031465736.html)**.
- To return an invoice, **[submit a service ticket](https://console-intl.huaweicloud.com/ticket/?locale=en-us#/ticketindex/createIndex)**.

**----End**

# **10 FAQs**

- <span id="page-40-0"></span>10.1 What Is Huawei Cloud KooGallery?
- [10.2 What Software and Services Are Provided on KooGallery?](#page-41-0)
- [10.3 How Do I Purchase Cloud Applications on KooGallery?](#page-41-0)
- [10.4 Why Can't I Use the Pay-per-Use or Yearly/Monthly Billing Mode for Certain](#page-41-0) [Products?](#page-41-0)
- [10.5 How Do I View Purchased Applications?](#page-41-0)
- [10.6 How Do I Request Invoices After Purchasing Products from KooGallery?](#page-42-0)
- [10.7 What Do I Do If I Encounter a Problem When Using a Product?](#page-42-0)
- [10.8 How Do I Renew Purchased Applications?](#page-42-0)
- [10.9 What Do I Do If No Applications or Services Meet My Requirements?](#page-42-0)
- [10.10 How Do I Contact a Seller?](#page-42-0)
- [10.11 What Do I Do If I Cannot Contact a Seller?](#page-43-0)
- [10.12 Does Huawei Cloud Support Login Through Third-Party Website?](#page-43-0)
- [10.13 Common Problems About Yearly/Monthly Images](#page-43-0)
- [10.14 Common Problems About Pay-per-Use Images](#page-43-0)
- [10.15 How Do I Initiate an Appeal During Service Supervision?](#page-44-0)

## **10.1 What Is Huawei Cloud KooGallery?**

Huawei Cloud KooGallery is an online store. Huawei Cloud cooperates with independent service vendors (ISVs) to provide users with abundant application products, including applications, operating environment, bandwidth, and ECS resources. You can quickly purchase suitable application products on KooGallery (including the complete environment for running the application software), and use the purchased application software and services to release your own products. <span id="page-41-0"></span>Huawei Cloud KooGallery consolidates upstream application services in the cloud service ecosystem to provide you with high-quality and convenient application solutions, thereby promoting healthy development of the ecosystem.

You can obtain a set of ECS resources and preconfigured application software on KooGallery in a few clicks to meet your requirements. The system automatically starts the preconfigured software. You only need to focus on your own business to save time, energy, and costs on resource procurement and software deployment. The only thing you need to do for software usage is to pay for the orders. You can choose hourly, monthly, or yearly billing mode to reduce your costs.

## **10.2 What Software and Services Are Provided on KooGallery?**

KooGallery provides images, consulting services, SaaS products, licenses, and professional services that are released collaboratively by Huawei Cloud and sellers. These products include but are not limited to:

- Infrastructure software (running environment, databases and cache memory, content management, system administration, big data analytics, and storage and backup)
- Business software (business intelligence, financial services, enterprise application, customer relationship management (CRM), e-commerce, and project management)
- Developer tools (internet middleware, application development, issue and bug tracking, log analysis, source control, and testing)
- Professional services (data transfer, consulting and training, environment configuration, and maintenance)

## **10.3 How Do I Purchase Cloud Applications on KooGallery?**

For details on how to purchase cloud applications on KooGallery, see **[3.1](#page-7-0) [Purchasing a Product](#page-7-0)**.

## **10.4 Why Can't I Use the Pay-per-Use or Yearly/ Monthly Billing Mode for Certain Products?**

Sellers decide how their products are billed. Huawei Cloud KooGallery advises sellers to provide a wide range of billing options. However, some products can use only a certain billing mode due to their specific attributes.

## **10.5 How Do I View Purchased Applications?**

- 1. Log in to **[Huawei Cloud KooGallery](https://marketplace.huaweicloud.com/intl/)**.
- 2. Point to the username in the upper right corner of the page and click **My KooGallery Apps** from the drop-down list.

The **Purchased Apps** page is displayed.

3. View the purchased apps.

## <span id="page-42-0"></span>**10.6 How Do I Request Invoices After Purchasing Products from KooGallery?**

Log in to **Billing Center**. In the navigation pane, choose **Contracts and Invoices** > **Invoices** to submit your invoice requests. For details, see **[Issuing an Invoice](https://support.huaweicloud.com/intl/en-us/usermanual-billing/en-us_topic_0031465734.html)**.

## **10.7 What Do I Do If I Encounter a Problem When Using a Product?**

Contact the seller for after-sales technical support.

If the seller cannot solve the problem or is not available, **[submit a service ticket](https://console-intl.huaweicloud.com/ticket/#/ticketindex/createIndex)** on the Huawei Cloud official website.

## **10.8 How Do I Renew Purchased Applications?**

- **Step 1** Log in to the **Billing Center**.
- **Step 2** Click **Renewals** in the navigation pane, and then renew purchased cloud applications on the displayed page.

For details about the renewal process, see **[Manually Renewing a Resource](https://support.huaweicloud.com/intl/en-us/usermanual-billing/en-us_topic_0072297179.html)**.

**----End**

## **10.9 What Do I Do If No Applications or Services Meet My Requirements?**

We apologize for not being able to provide the applications or services you need. Send an email to **partner@huaweicloud.com** to describe your application requirements. We will come up with the corresponding products as soon as possible.

Email subject: **[KooGallery][**Requirements**][**Contact**]**

Body: application requirements, company name, contact person, phone number, and email address.

### **10.10 How Do I Contact a Seller?**

Click the seller name on the product details page and find the customer service email address on the displayed seller information page. You can contact the seller by email.

## <span id="page-43-0"></span>**10.11 What Do I Do If I Cannot Contact a Seller?**

**[Submit a service ticket](https://console-intl.huaweicloud.com/ticket/#/ticketindex/createIndex)** on the Huawei Cloud official website.

## **10.12 Does Huawei Cloud Support Login Through Third-Party Website?**

Huawei Cloud does not support login through third-party website.

## **10.13 Common Problems About Yearly/Monthly Images**

#### **What Are the Pricing Plans for Yearly/Monthly Images?**

Yearly/Monthly images can be billed in yearly or monthly mode depending on the image features and market demands.

Yearly/Monthly images are charged a one-time payment and take effect immediately upon purchase. You do not have the option to specify the start date of the images.

## **10.14 Common Problems About Pay-per-Use Images**

#### **What Are the Differences Between Pay-per-Use and Yearly/Monthly Images?**

For pay-per-use images, you do not need to make payments when purchasing them. The system generates bills every hour based on the actual usage and deducts fees from your account balance.

For yearly/monthly images, you need to make payments when purchasing them.

Pay-per-use images can only be purchased along with ECSs.

#### **How Are Pay-per-Use Images Billed?**

Pay-per-use images are billed only when they are used on yearly/monthly ECSs that have not expired or pay-per-use ECSs that are not suspended.

You pay for the duration you use the images. Prices are calculated by hour, and no minimum fee is required.

#### **What Are the Circumstances in Which Billing for Pay-per-Use Images Will Be Stopped?**

Pay-per-use images will not be charged in the following circumstances:

- The ECSs on which the images run are deleted.
- The ECSs on which the images run start to use the images of another product.

● The ECSs on which the images run are suspended because the images or instances are in arrears.

#### <span id="page-44-0"></span>**Can I Purchase Yearly/Monthly Images of the Same Product After Purchasing Pay-per-Use Images?**

Yes. You can purchase required yearly/monthly images on the product details page.

#### **How Does It Cost to Replace the ECS System Disk Using KooGallery Images Within One Hour?**

If you replace an ECS system disk using another image, you need to pay the hourly fee for the two images. (Part of an hour is charged as a full hour.)

If you replace an ECS system disk using the same image, you need to pay the hourly fee for this image.

## **10.15 How Do I Initiate an Appeal During Service Supervision?**

You cannot initiate appeals within 15 days before the service flow is completed.

For a standard service flow, if the seller does not handle the process for more than five days, you can initiate an appeal.

#### **Procedure**

- **Step 1** Go to the **My KooGallery** console.
- **Step 2** In the navigation pane, choose **Service Supervision**.

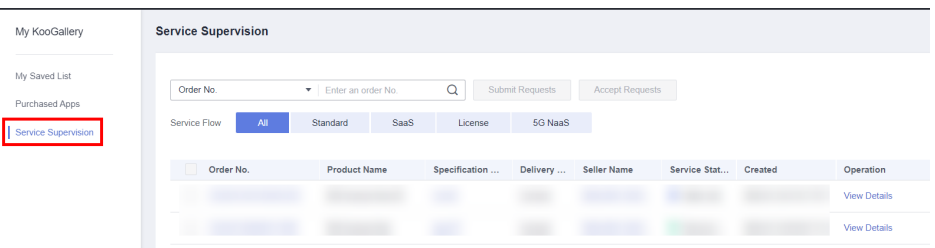

#### **Step 3** Click **View Details** next to an order in the order list.

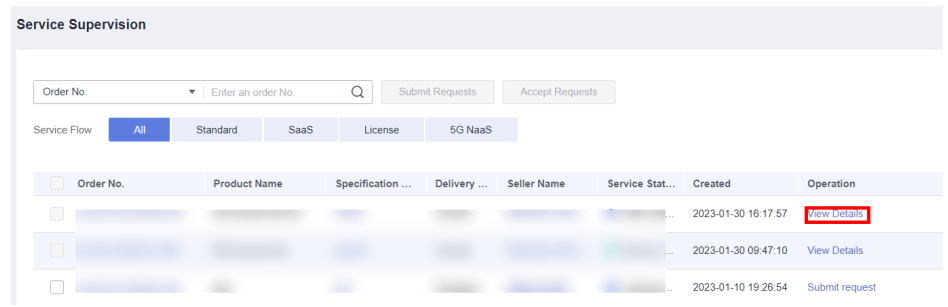

**Step 4** On the service supervision details page, click **Initiate Appeal**.

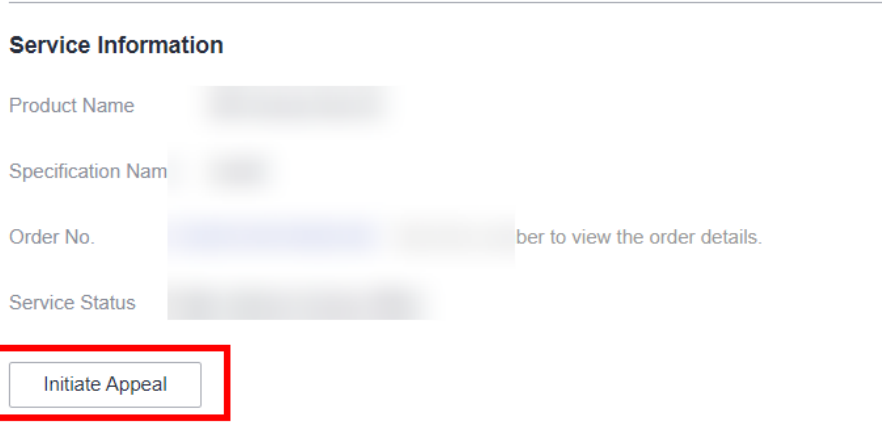

**Step 5** Enter the reason and click **OK**.

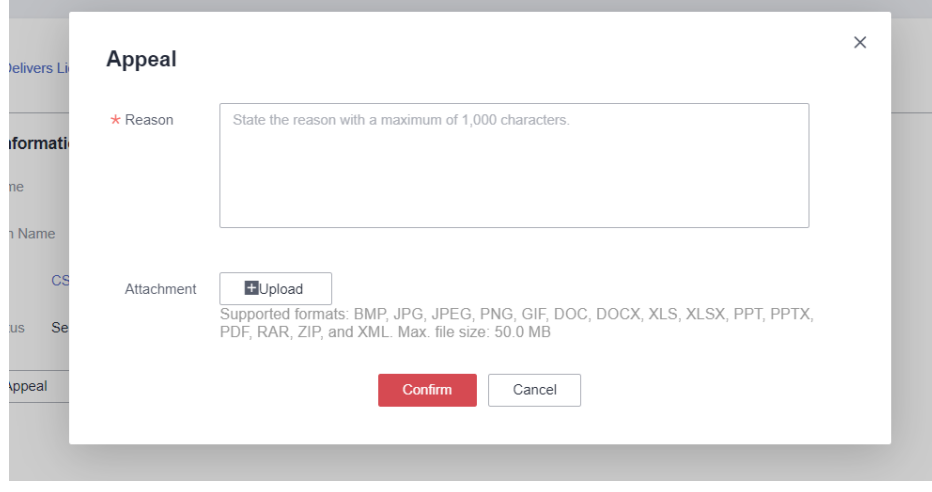

**----End**